# Guía de llenado **Declaración Anual** de personas físicas Sueldos, salarios y asimilados.

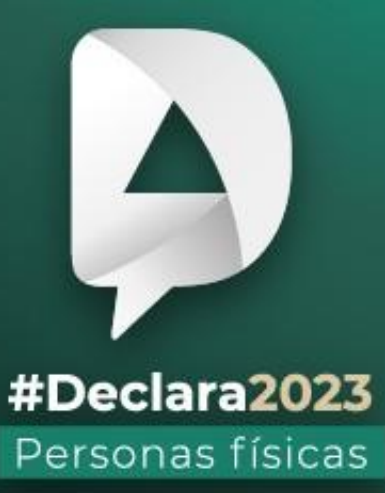

**Abril, 2024** 

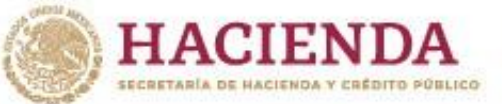

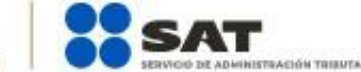

**R** © C gob.mx/sat

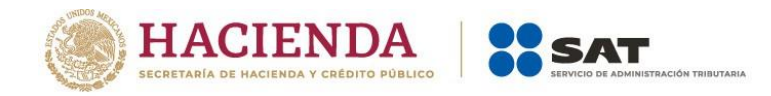

# **ÍNDICE**

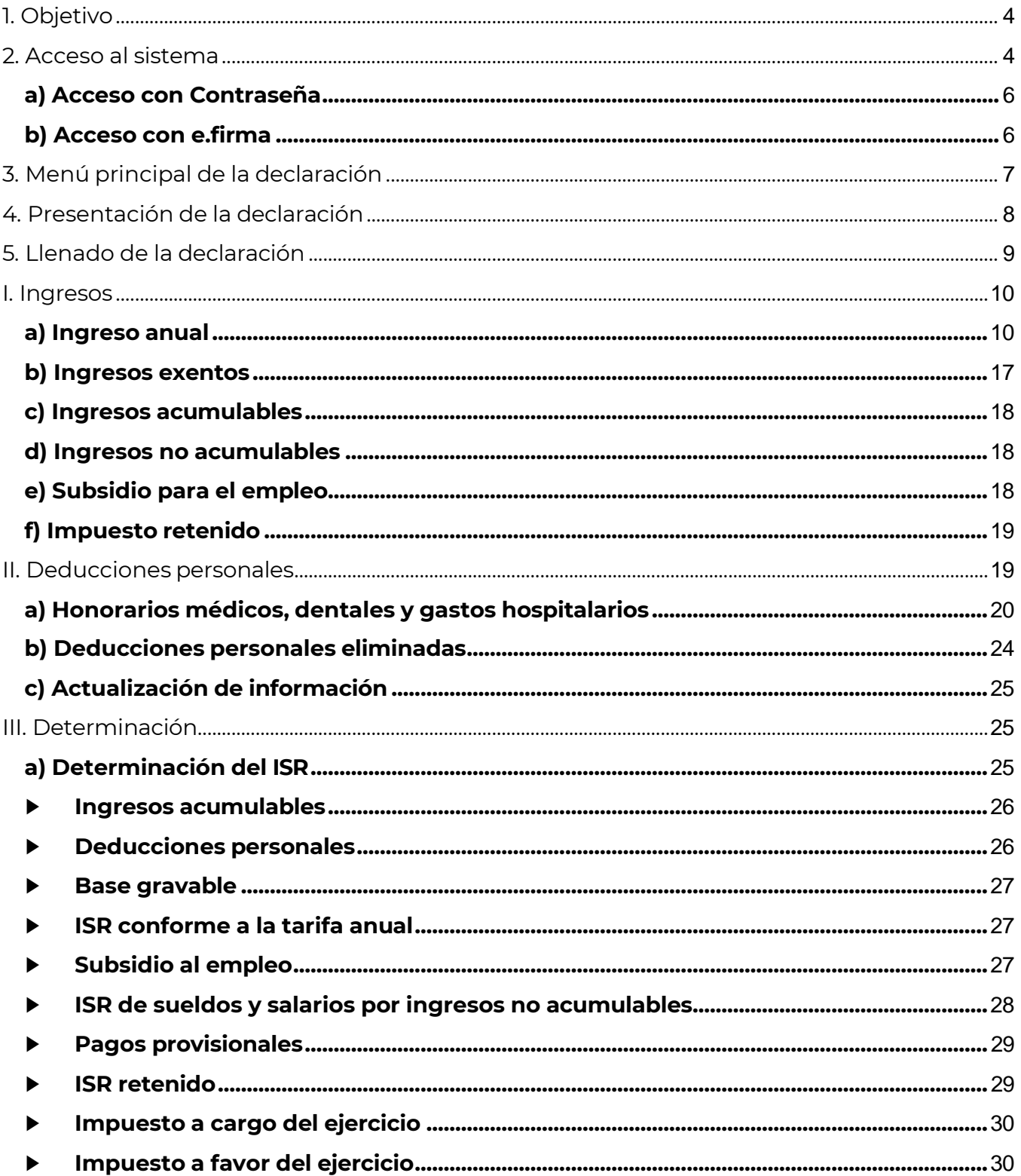

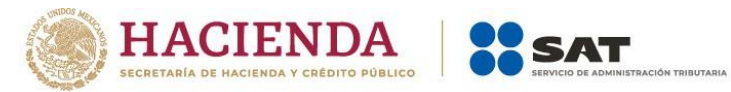

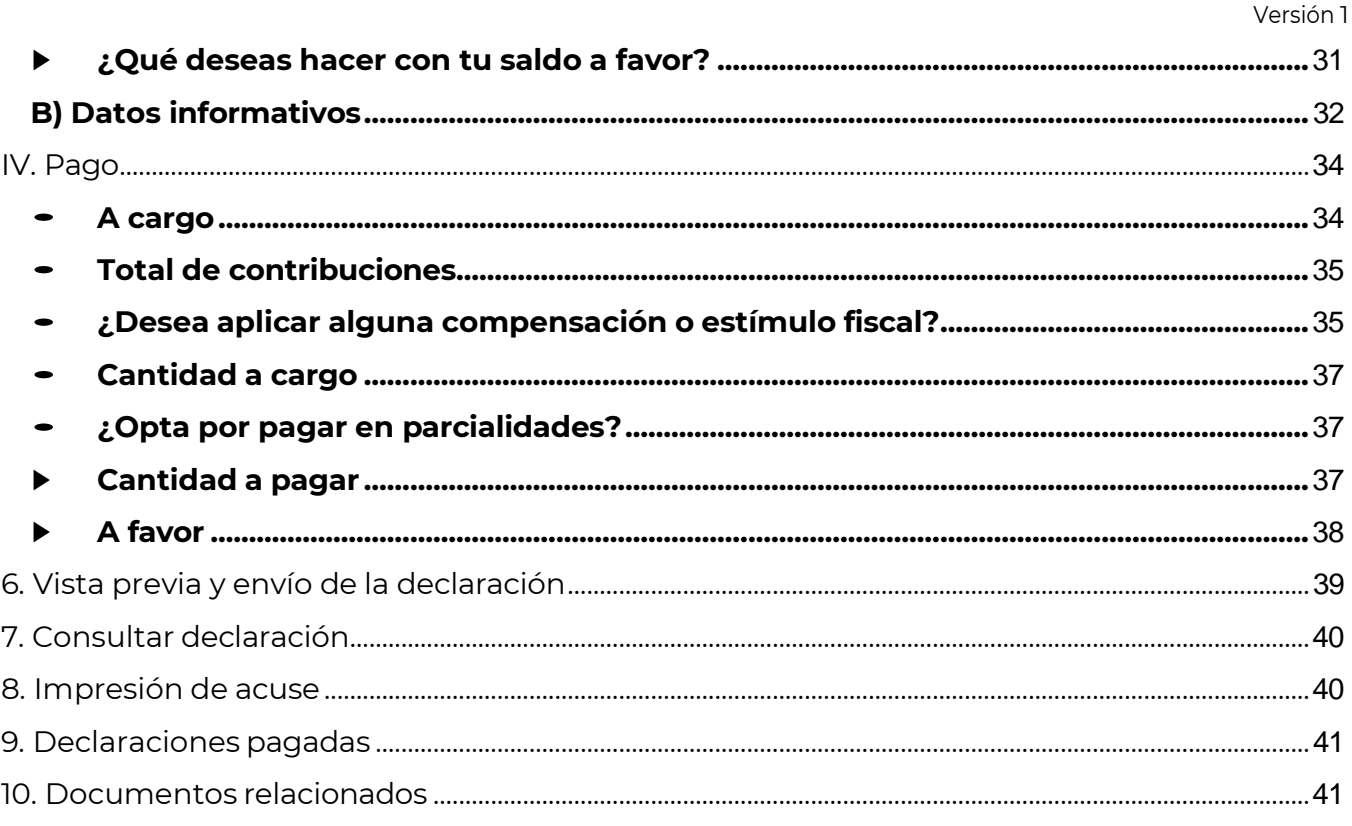

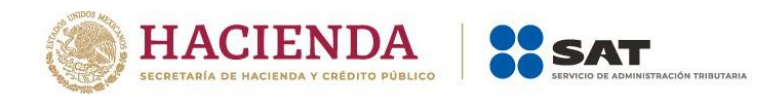

# <span id="page-3-0"></span>**1. Objetivo**

Poner a disposición de los contribuyentes una guía que facilite la presentación de las obligaciones fiscales a las personas físicas que tributan en el Régimen de Sueldos y Salarios y asimilados, a fin de que conozcan de manera detallada las funcionalidades e información precargada del aplicativo de la Declaración Anual.

#### <span id="page-3-1"></span>**2. Acceso al sistema**

**Ingresa a** sat.gob.mx, apartado **Personas / Declaraciones** y elige Ver más…

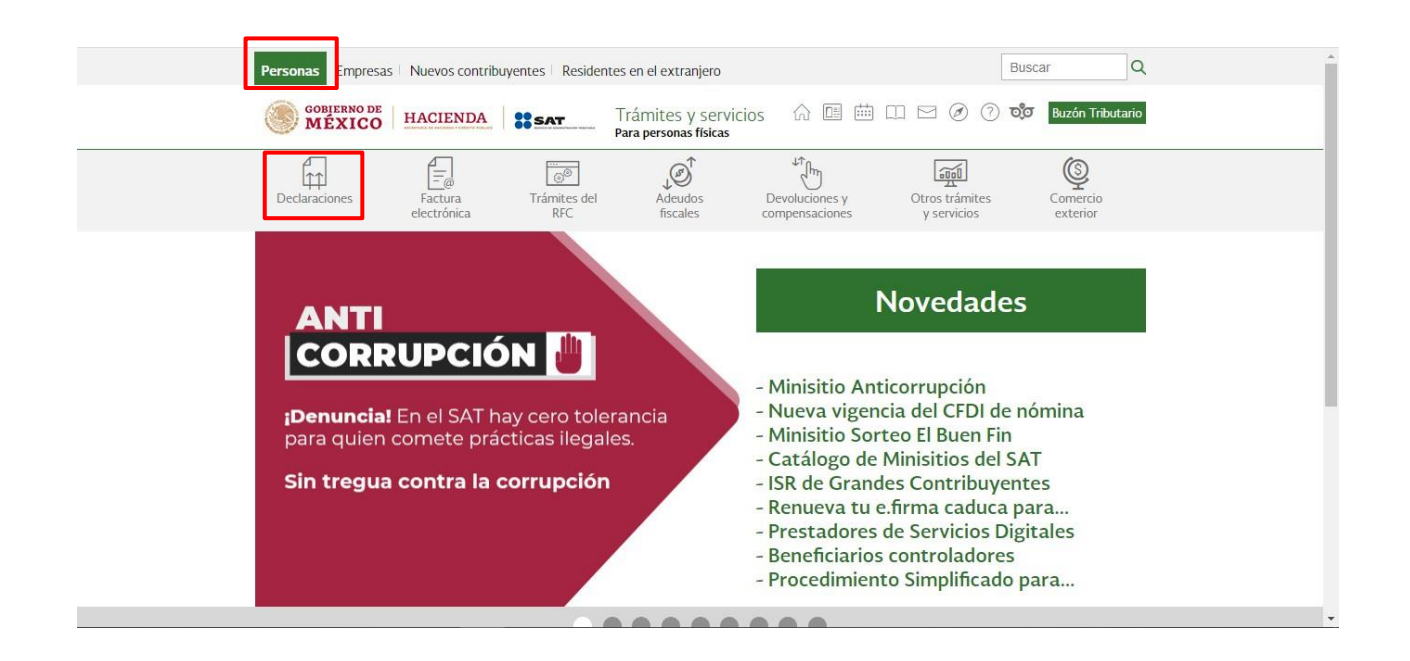

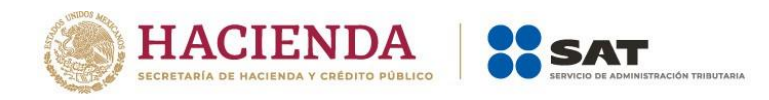

Posteriormente, selecciona el apartado **Anuales**, elige **Presenta tu Declaración Anual personas físicas** y da clic en **INICIAR**.

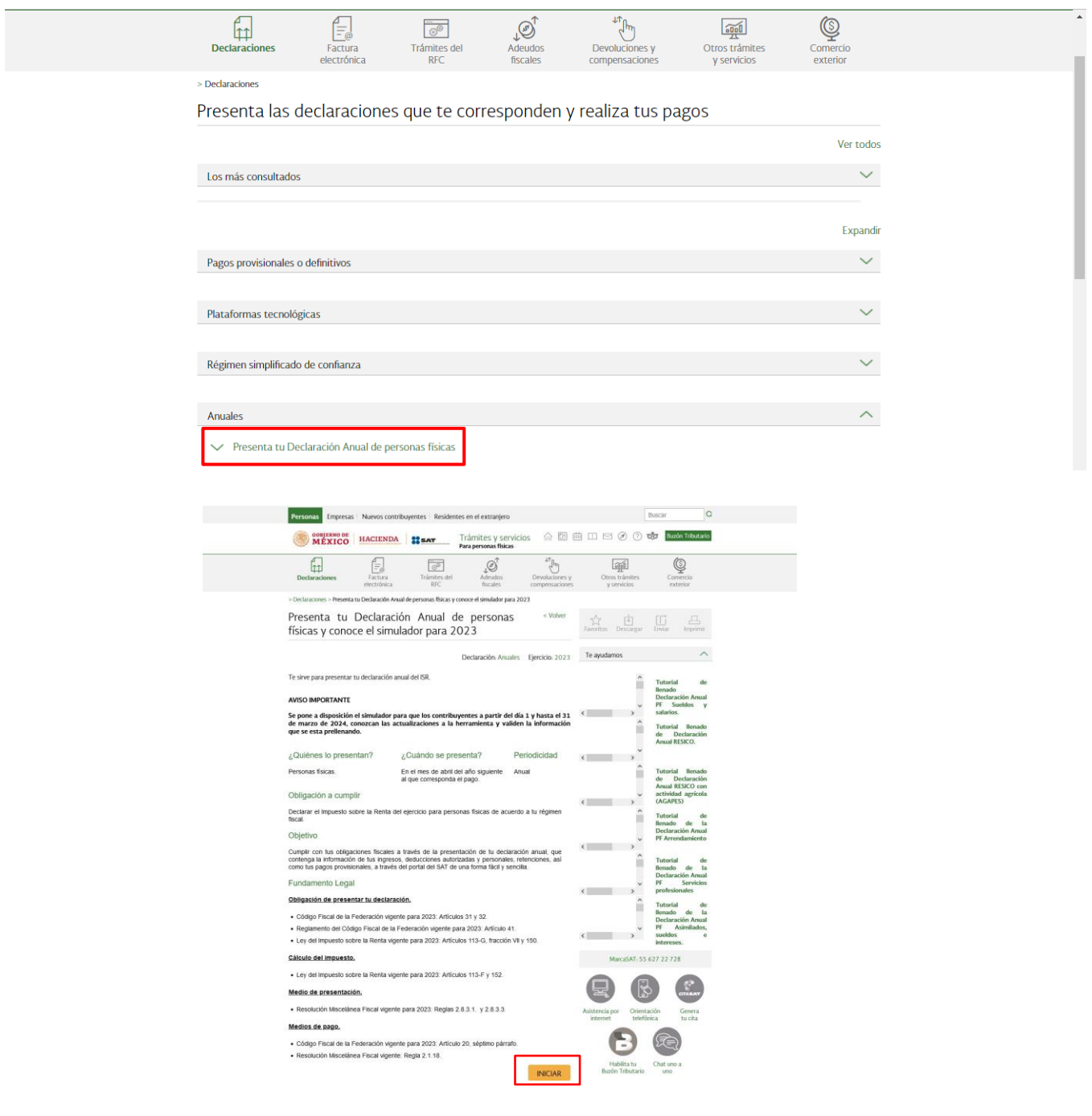

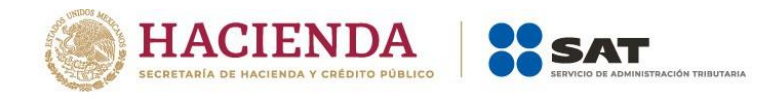

# <span id="page-5-0"></span>**a) Acceso con Contraseña**

Para ingresar con Contraseña, captura el RFC, Contraseña, Captcha y da clic en Enviar.

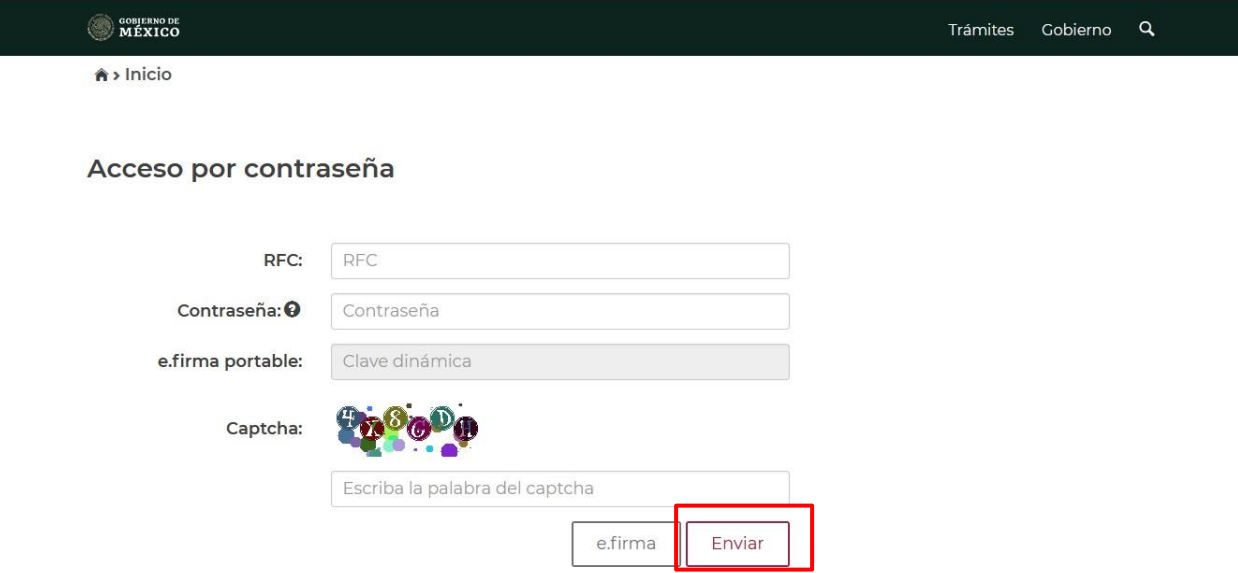

### <span id="page-5-1"></span>**b) Acceso con e.firma**

Para ingresar con e.firma, carga el certificado (.cer), la clave privada (.key), captura la contraseña de la clave privada y da clic en Enviar.

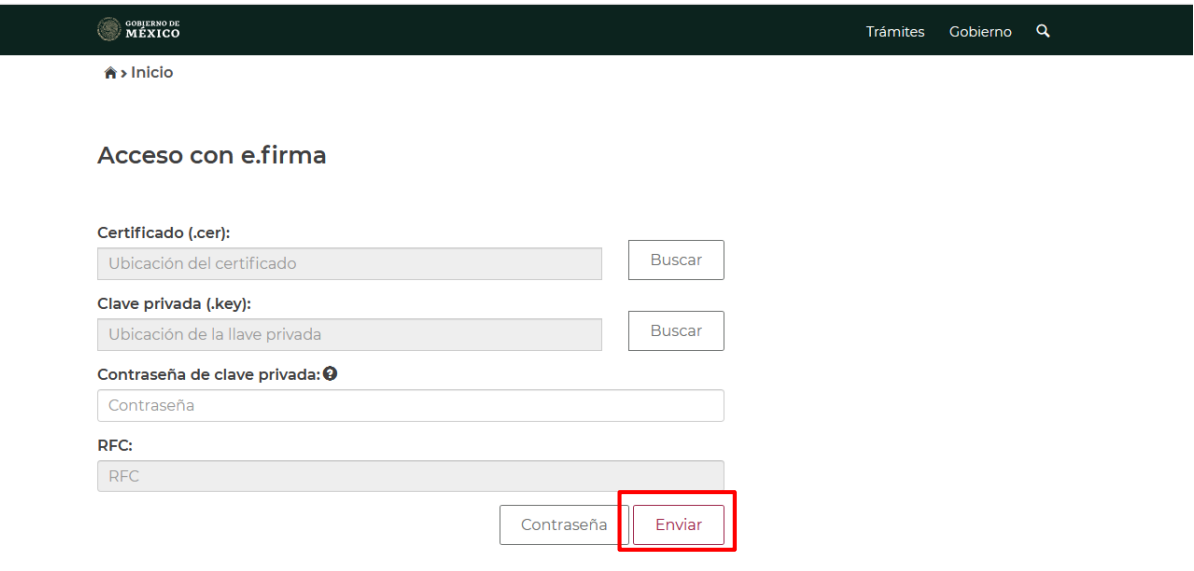

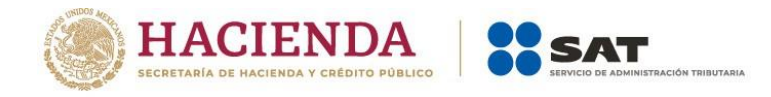

## <span id="page-6-0"></span>**3. Menú principal de la declaración**

Al ingresar al sistema, se visualiza un mensaje relacionado con la importancia de habilitar tu Buzón Tributario, da clic en **Aceptar**.

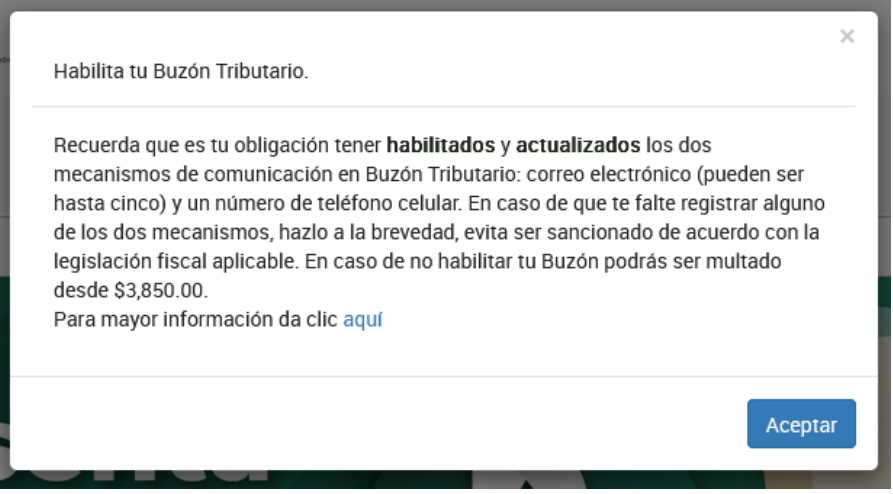

A continuación, se muestra el menú con las opciones:

- **•** Presentar declaración
- **•** Consultar declaración
- **•** Impresión de acuse
- **•** Declaraciones pagadas

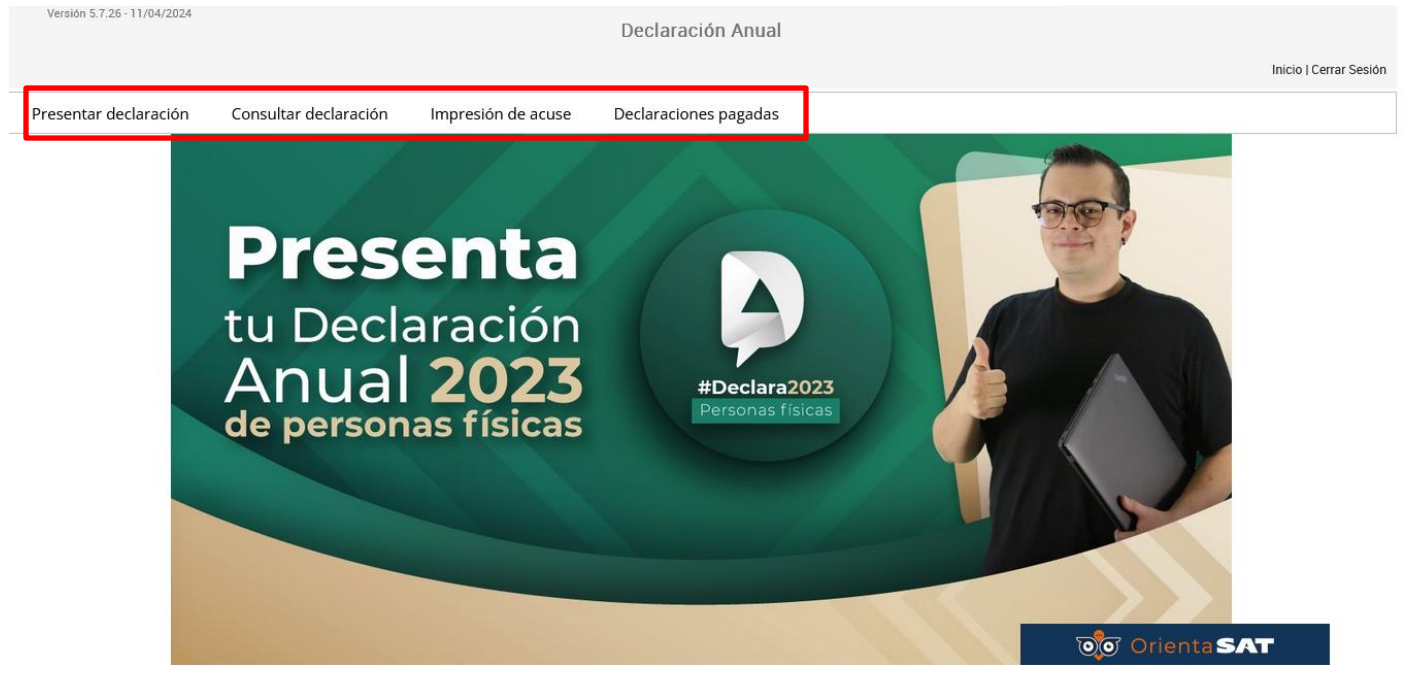

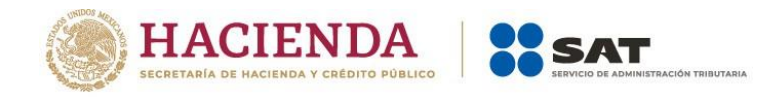

#### <span id="page-7-0"></span>**4. Presentación de la declaración**

Al elegir la primera opción **Presentar declaración** ingresas al Perfil del contribuyente. Selecciona el "Ejercicio", "Tipo de declaración" y "Periodo que presentas". El aplicativo muestra preseleccionadas las casillas de los ingresos que percibiste durante el ejercicio.

Responde **Sí** o **No** a la pregunta **¿Obtuviste ingresos y pagaste impuestos en el extranjero o tienes impuesto pendiente de acreditar?** y da clic en **Siguiente**.

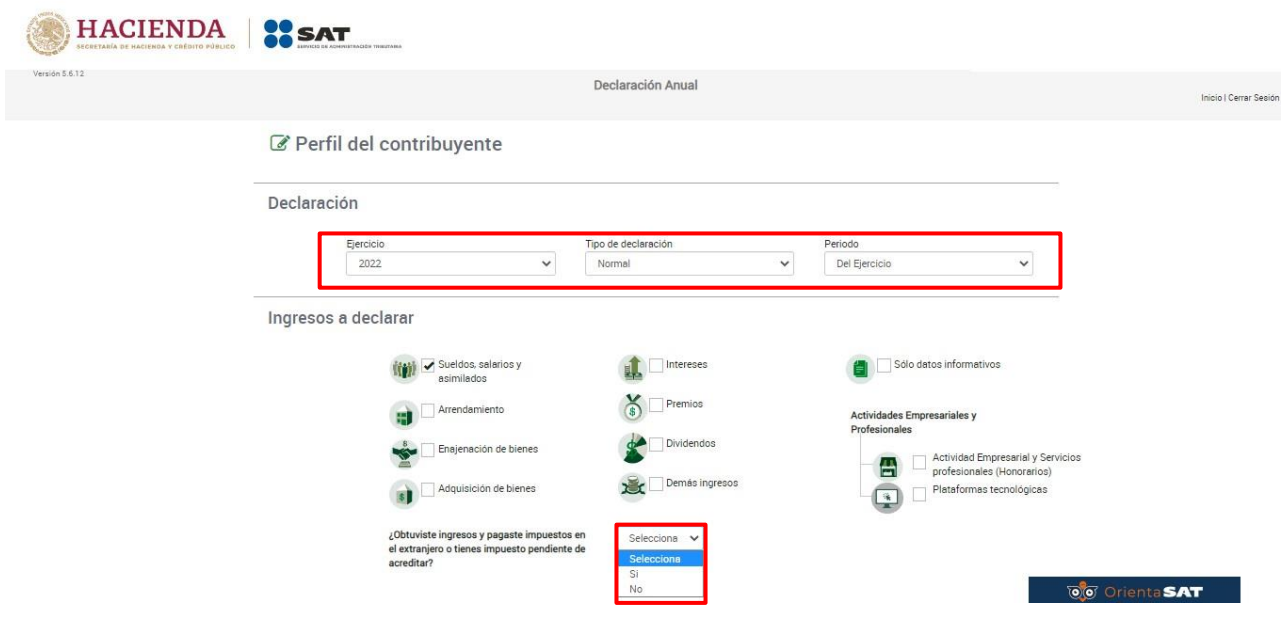

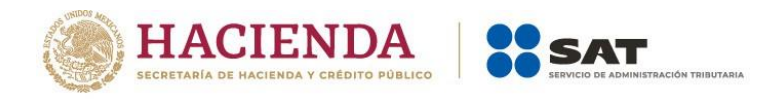

Después espera mientras termina de cargar la información necesaria.

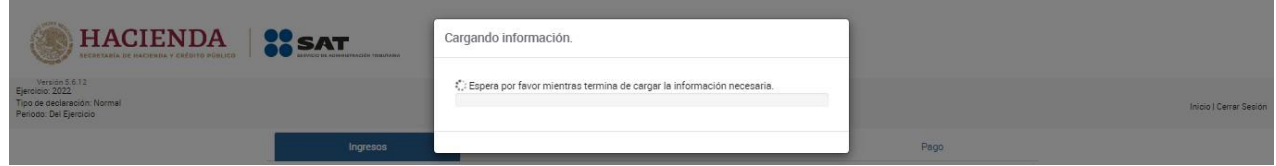

Se visualiza un mensaje relacionado con la precarga de información que realiza el Servicio de Administración Tributaria, da clic en **Aceptar**.

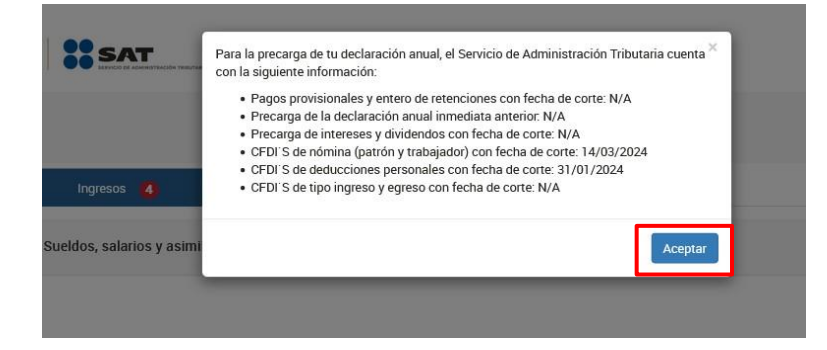

### <span id="page-8-0"></span>**5. Llenado de la declaración**

La declaración se compone de los apartados:

- **I.** Ingresos
- **II.** Deducciones personales
- **III.** Determinación
- **IV.** Pago

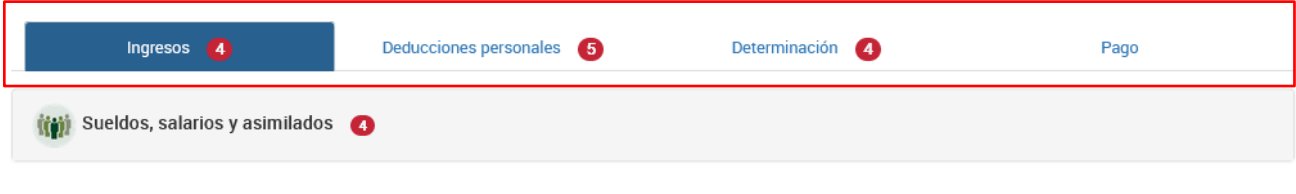

Guardar Perfil

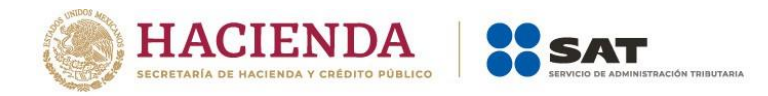

#### <span id="page-9-0"></span>**I. Ingresos**

En el apartado Ingresos, da clic en "Sueldos, salarios y asimilados". A continuación, se visualizan los siguientes campos:

- **a) Ingreso anual**
- **b) Ingresos exentos**
- **c) Ingresos acumulables**
- **d) Ingresos no acumulables**
- **e) Subsidio para el empleo**
- **f) Impuesto retenido**

#### <span id="page-9-1"></span>**a) Ingreso anual**

En el campo Ingreso anual da clic en **Detalle** y verifica que tus datos por Sueldos, salarios y asimilados sean correctos.

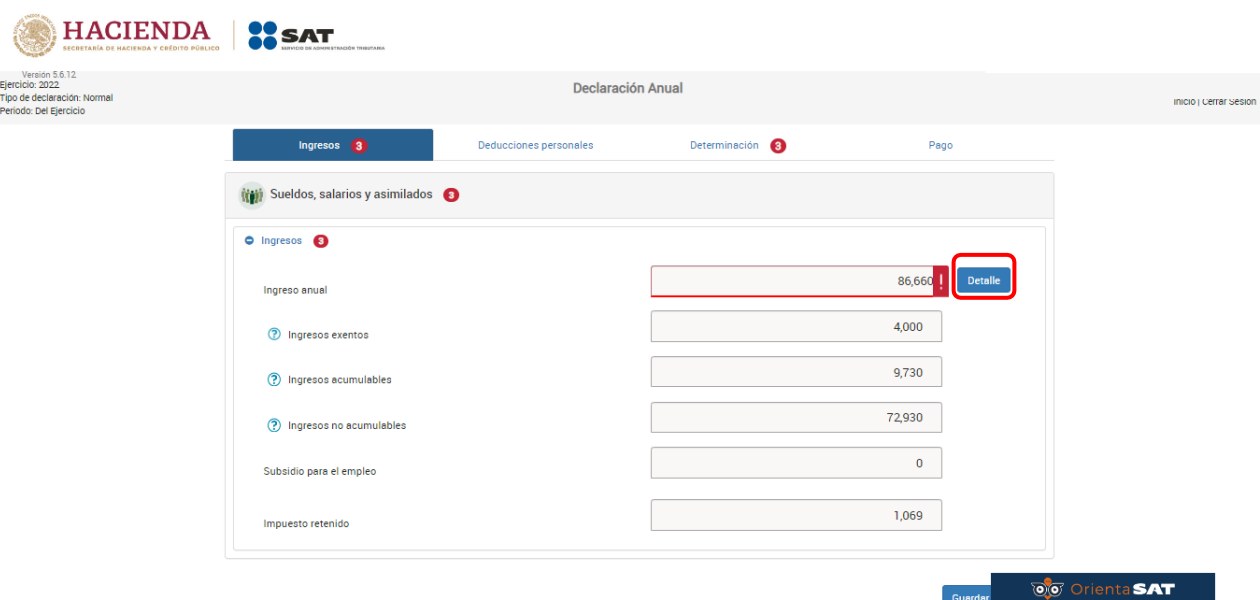

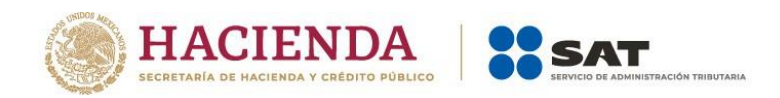

Lee cuidadosamente el siguiente mensaje para que puedas continuar con la presentación de tu declaración, en el cual se brindan instrucciones para que aceptes la información que se precarga en tu declaración, o bien, se elimine.

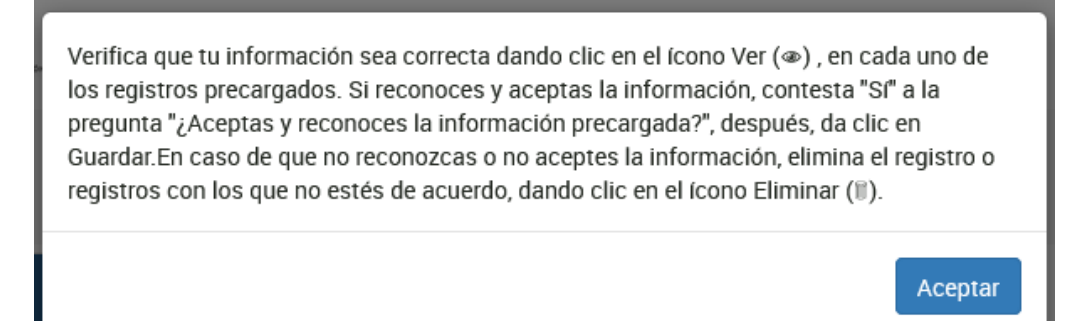

Da clic en el ícono **Ver** para visualizar la información precargada en cada uno de los registros.

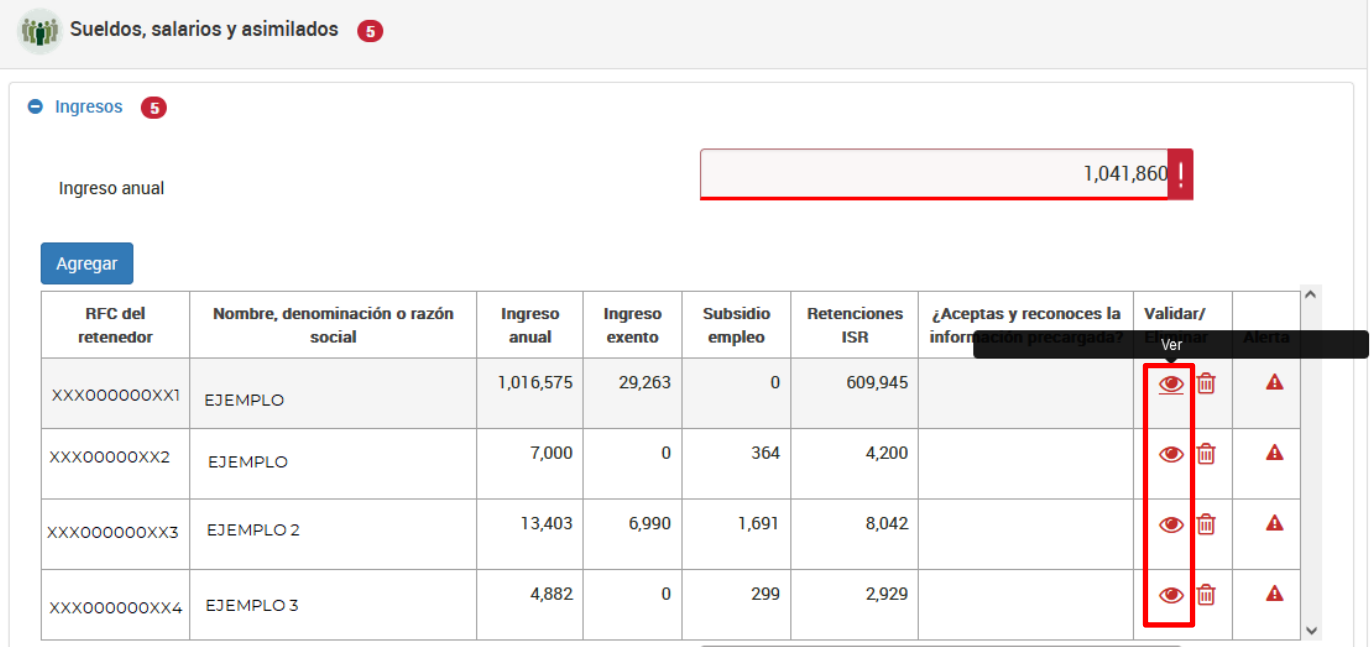

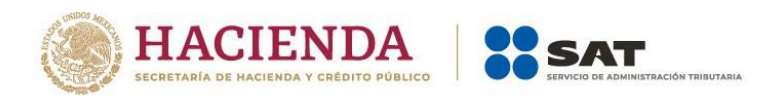

Si estás de acuerdo con la información, responde **Sí** a la pregunta **¿Aceptas y reconoces la información precargada?**, da clic en **Guardar**.

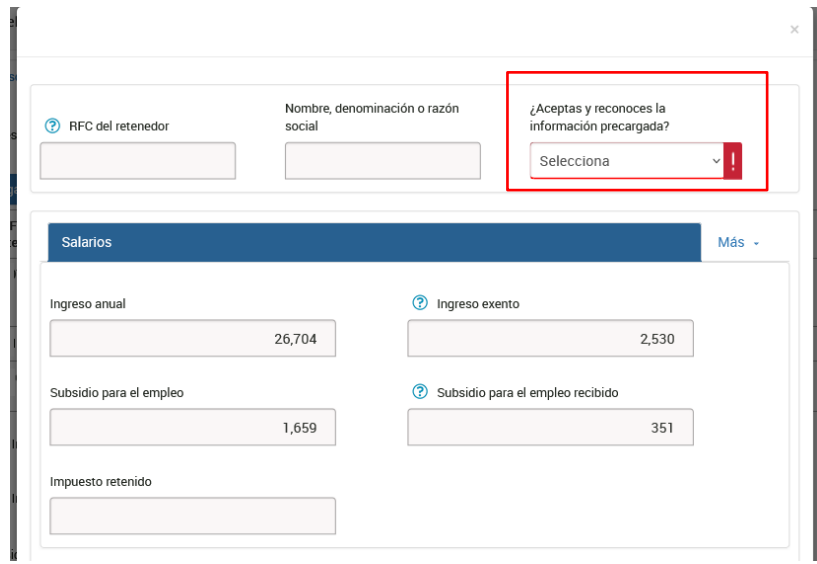

Lo anterior, debes hacerlo también con la información que, en su caso, se encuentre precargada en las pestañas Jubilación pago único, Jubilación en parcialidades e Indemnización.

Es importante precisar que, si no estás de acuerdo con la información precargada, o bien, requieres realizar alguna modificación, debes eliminar el registro que corresponda al dar clic en el ícono de Eliminar o señalar que **No** en la pregunta **¿Aceptas y reconoces la información precargada?** para eliminar la información.

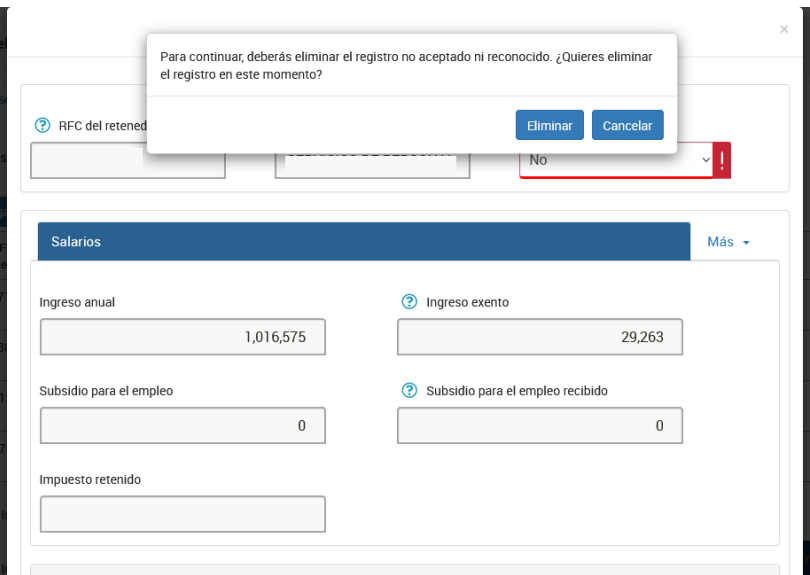

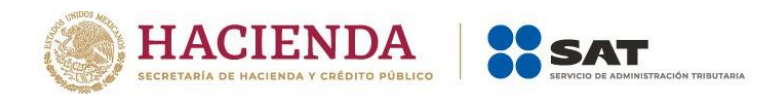

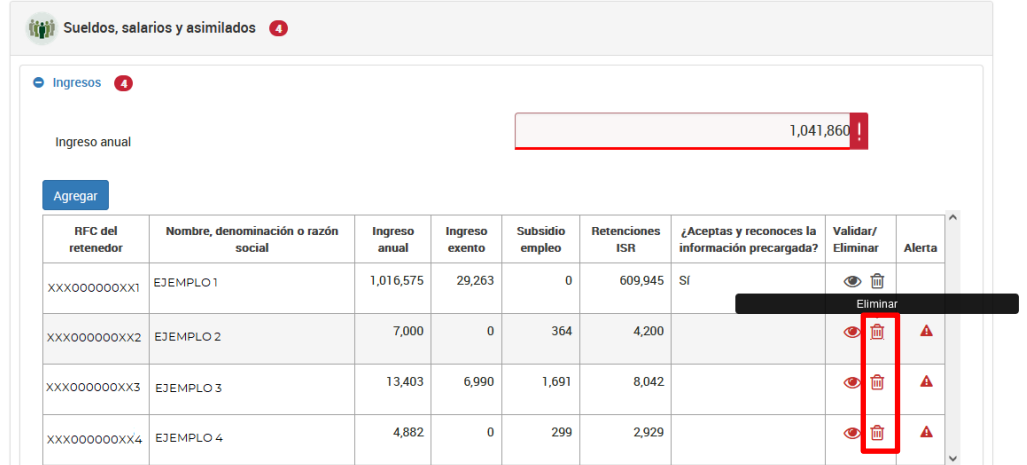

Elimina el registro no reconocido o que debas modificar.

En caso de que requieras capturar un nuevo registro, da clic en **Agregar**.

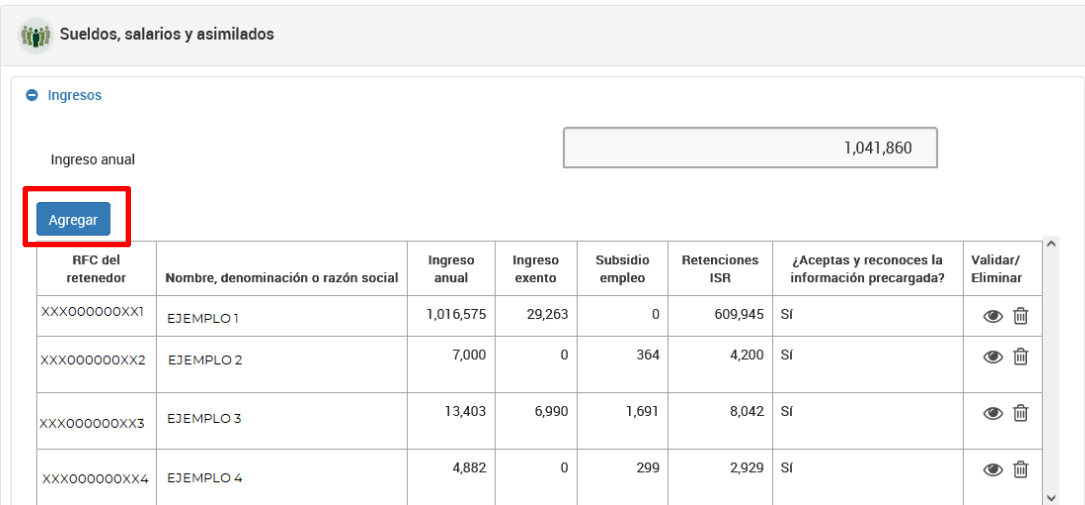

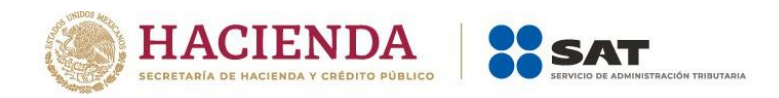

Captura la información que corresponda en los campos RFC del retenedor y Nombre, denominación o razón social. Posteriormente, agrega la información de tus ingresos e ingresos exentos. Da clic en **Guardar**.

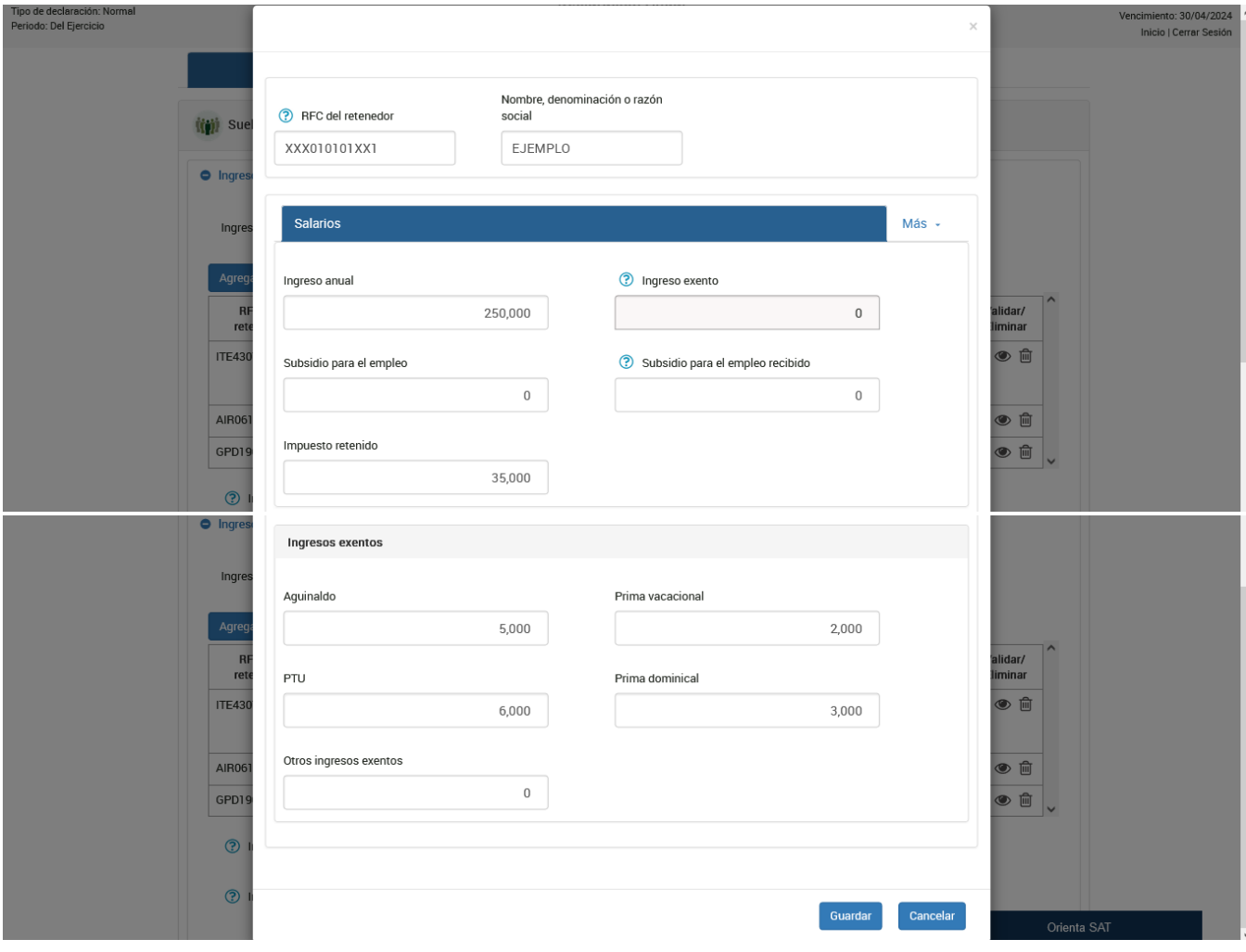

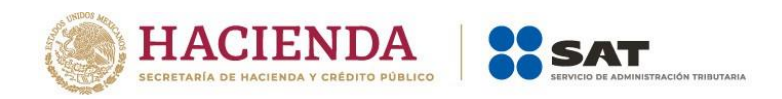

Ahora bien, en caso de haber tenido ingresos asimilados a salarios, en la pestaña Asimilados a salarios, responde **Sí** o **No** a la pregunta **¿Eres integrante de una sociedad cooperativa de producción dedicada exclusivamente a actividades pesqueras o silvícolas que cuente con concesión o permiso del Gobierno Federal?**

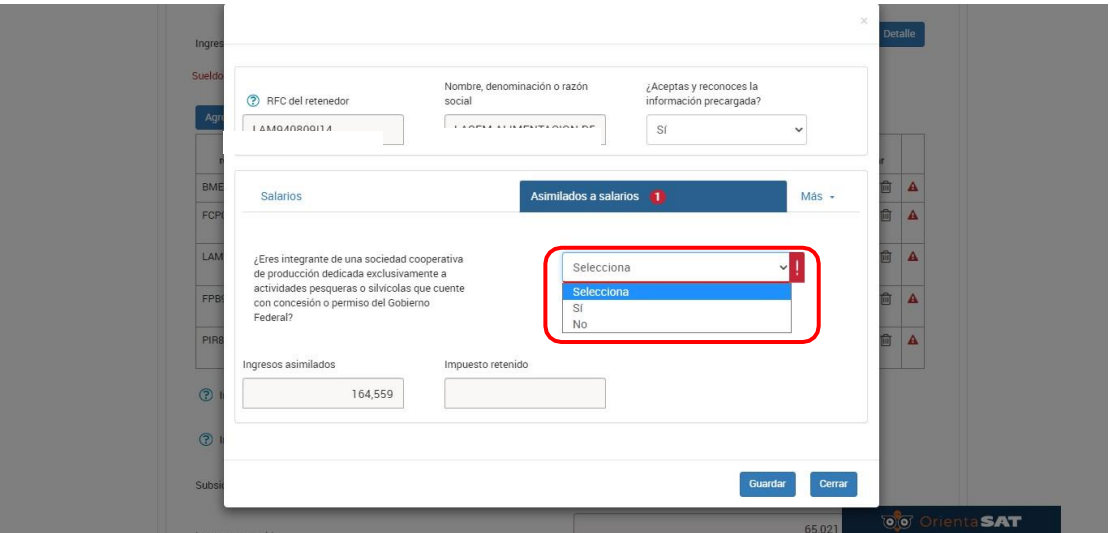

Si respondes **Sí**, en caso de que lo estimes necesario, modifica el monto precargado en el campo Ingresos asimilados y, solo en el supuesto de que no exista precarga de información, se habilitará el campo Impuesto retenido.

Posteriormente, captura el importe que corresponda en el campo Ingresos exentos por ser integrante de una sociedad cooperativa de producción dedicada exclusivamente a actividades pesqueras o silvícolas y da clic en **Guardar**.

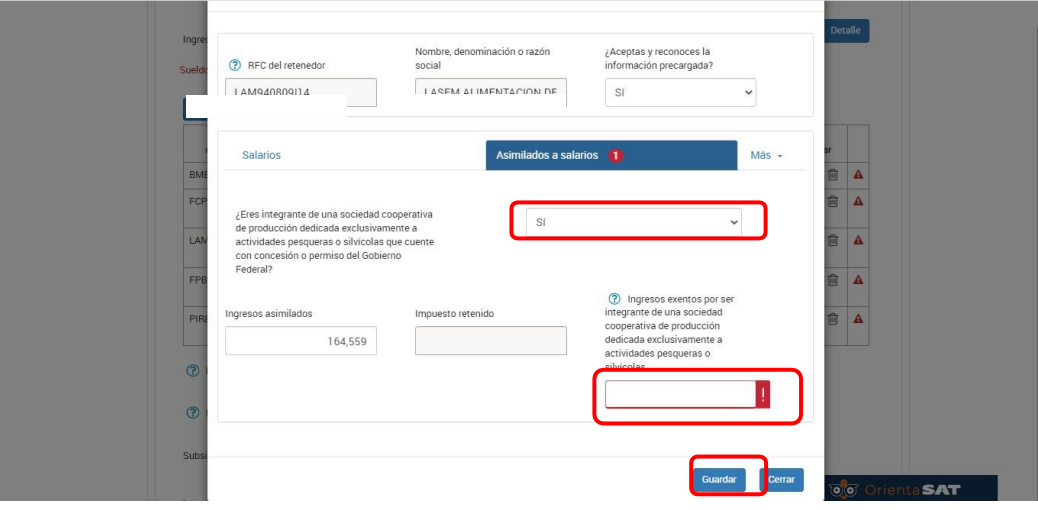

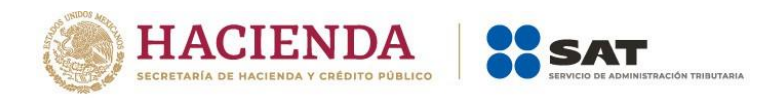

Finalmente, en la pestaña Ingresos del seguro de retiro, captura la información que corresponda en los campos Ingresos, Ingresos exentos, número de años de servicio e Impuesto retenido. Da clic en **Guardar**.

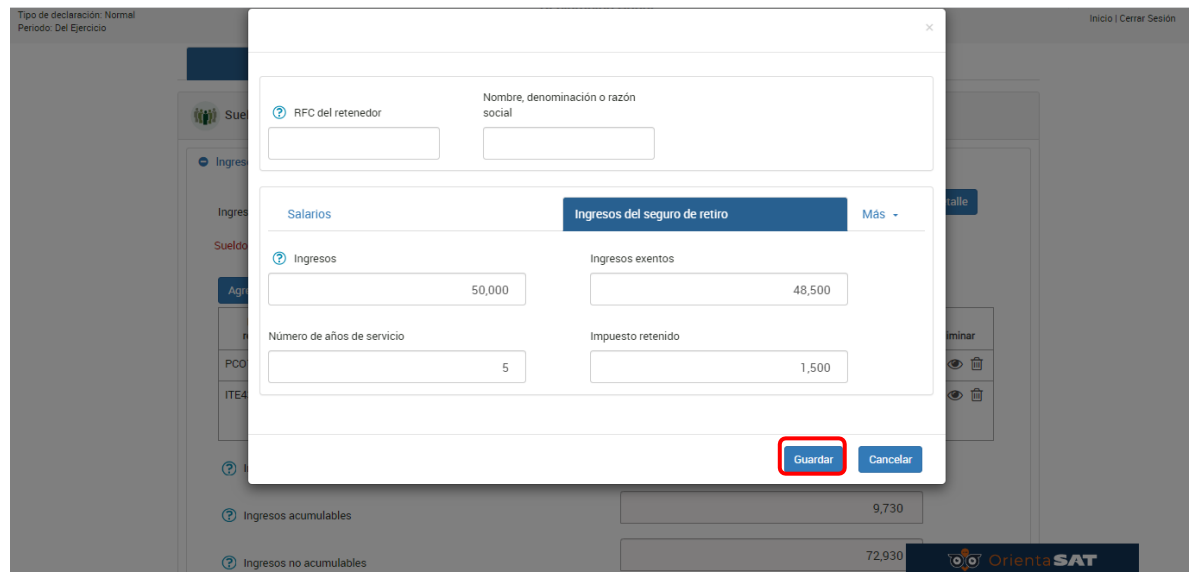

Los registros que aceptes y reconozcas, así como los que captures, se visualizan en el Detalle del campo Ingreso anual.

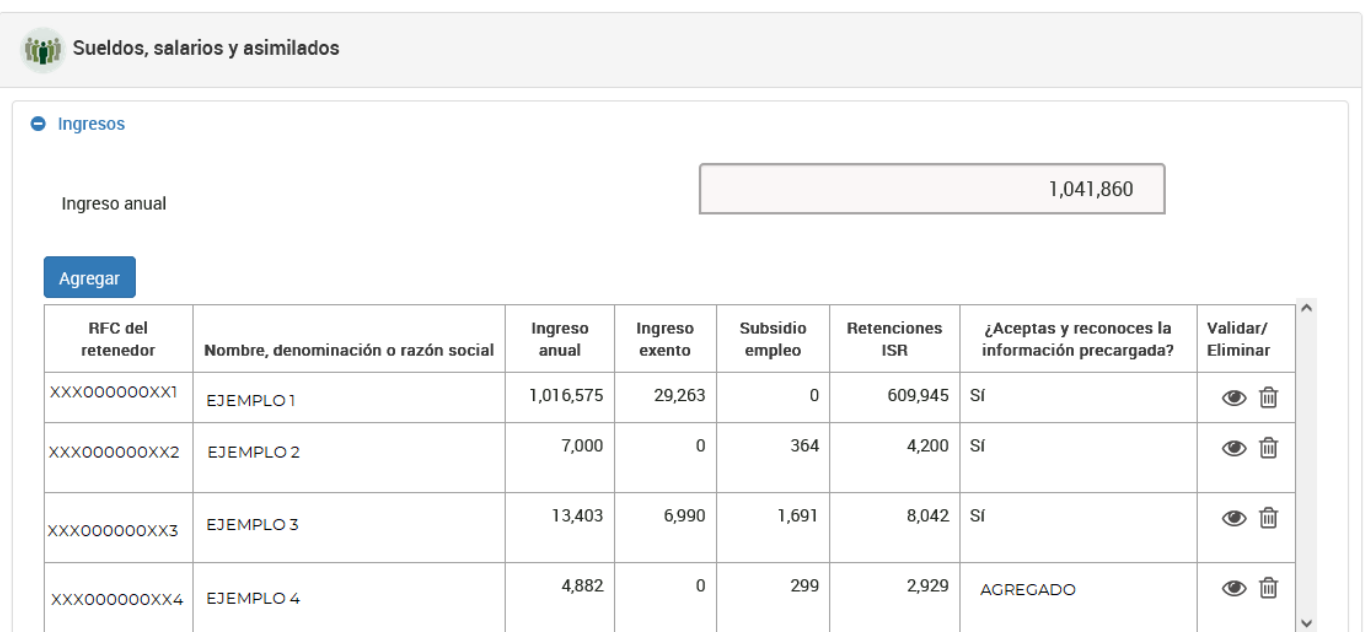

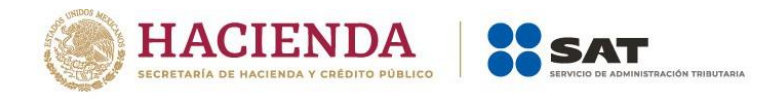

#### <span id="page-16-0"></span>**b) Ingresos exentos**

El aplicativo realiza el cálculo del campo Ingresos exentos.

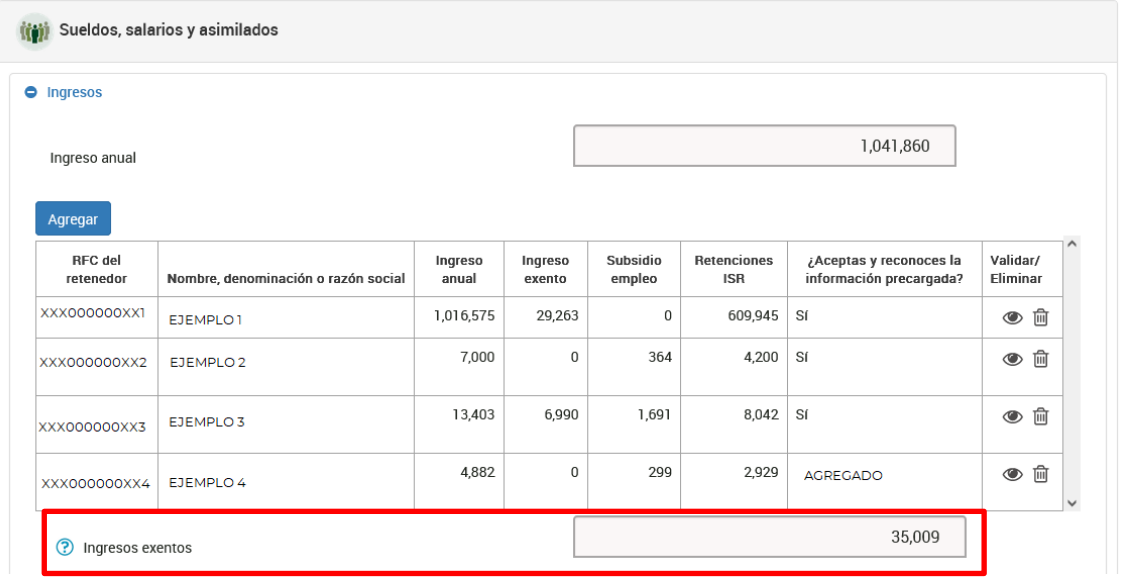

Si das clic en el botón de **Ayuda**, se muestra un mensaje en el que se indican los topes máximos para tus ingresos exentos. Da clic en **Cerrar**.

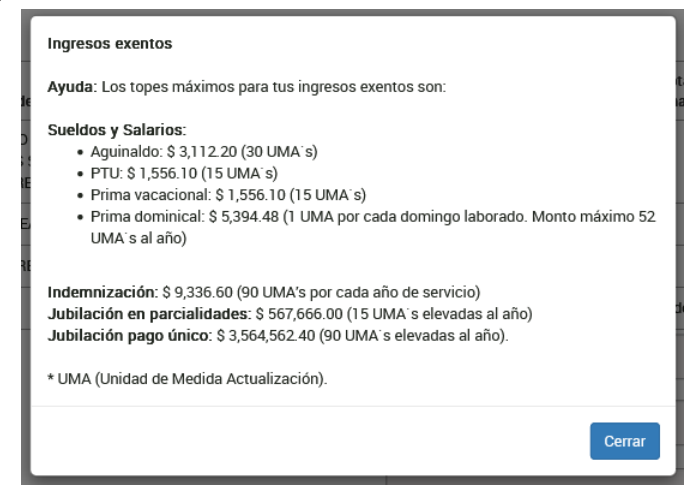

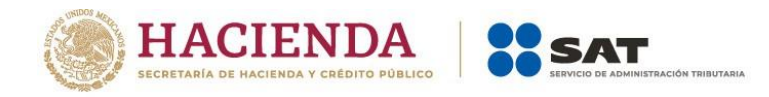

### <span id="page-17-0"></span>**c) Ingresos acumulables**

El aplicativo realiza el cálculo del campo Ingresos acumulables.

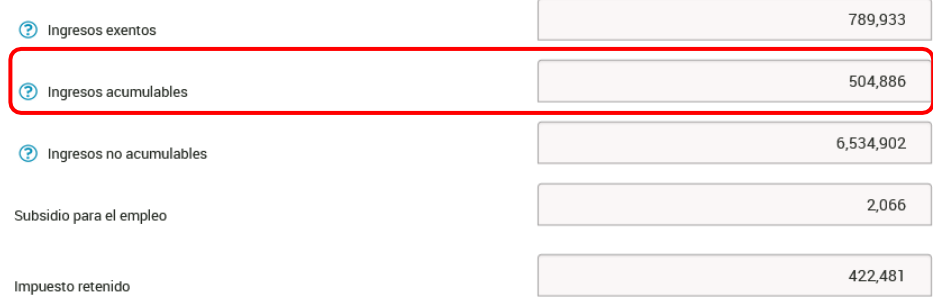

#### <span id="page-17-1"></span>**d) Ingresos no acumulables**

El aplicativo realiza el cálculo del campo "Ingresos no acumulables", resultan de disminuir a tus ingresos anuales por indemnización o jubilación pago único, los ingresos exentos y el último salario mensual ordinario (USMO).

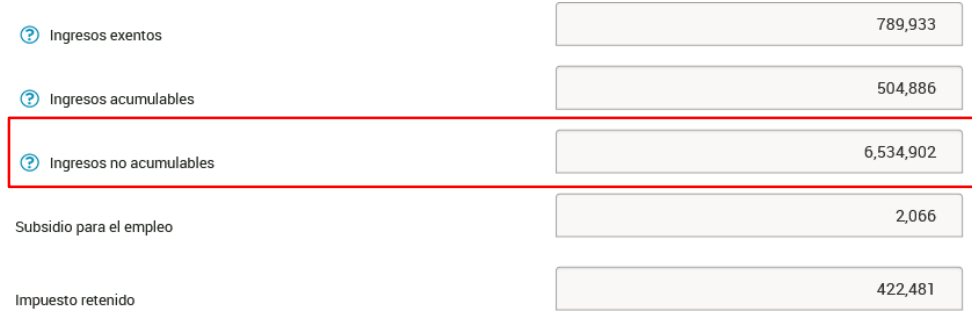

# <span id="page-17-2"></span>**e) Subsidio para el empleo**

El aplicativo realiza el cálculo del campo "Subsidio para el empleo".

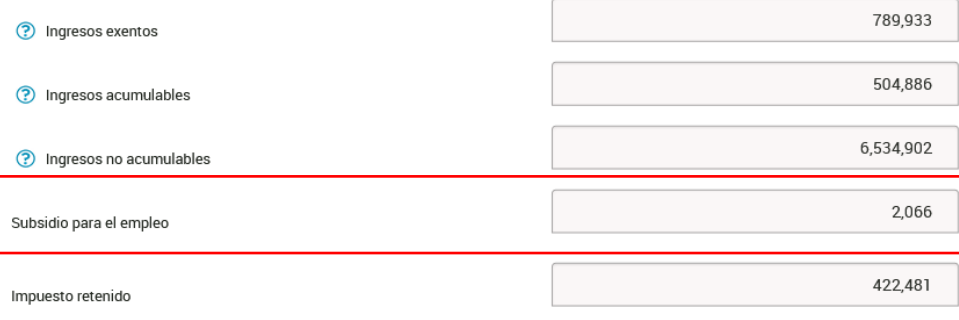

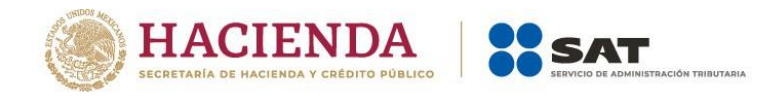

# <span id="page-18-0"></span>**f) Impuesto retenido**

El aplicativo realiza el cálculo del campo Impuesto retenido.

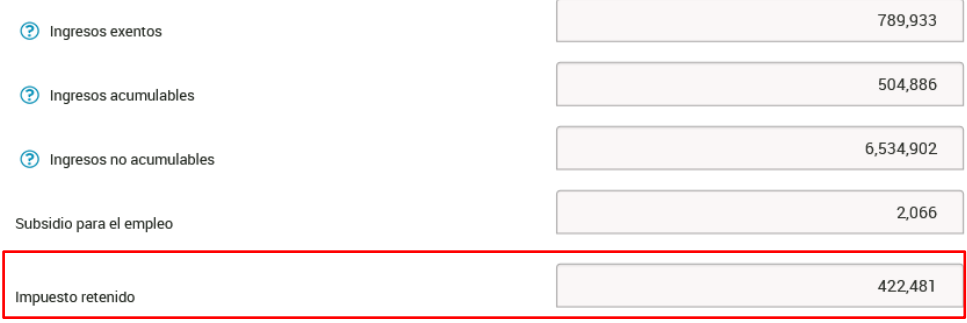

#### <span id="page-18-1"></span>**II. Deducciones personales**

En el apartado **Deducciones personales** selecciona el tipo de deducción personal que requieras capturar. Puedes identificar las deducciones personales con facturas precargadas con una alerta en color rojo.

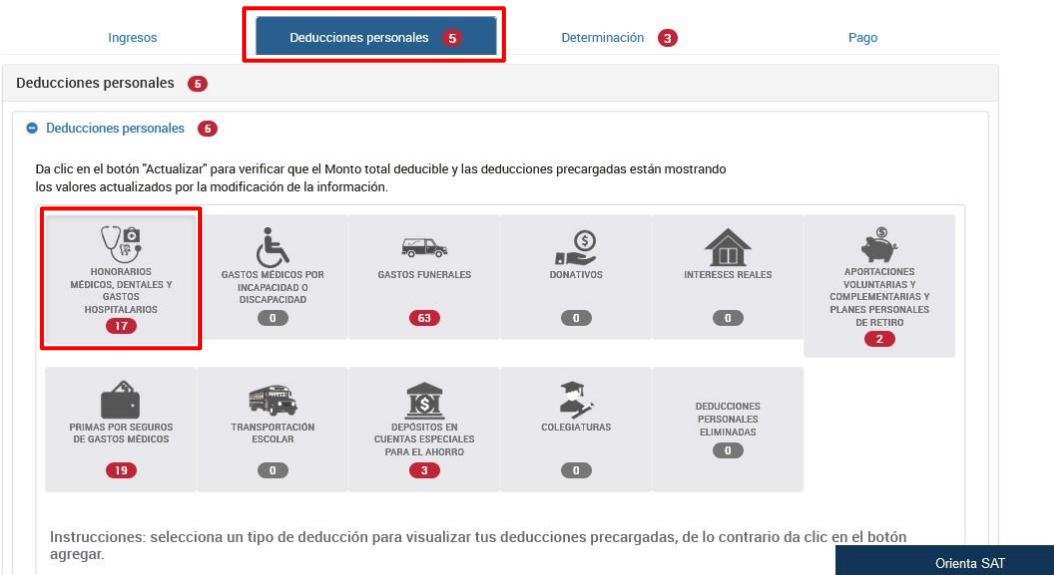

Versión 1

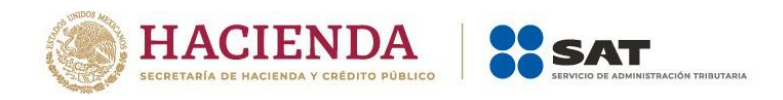

Como ejemplo, se muestran las deducciones personales por conceptos de **Honorarios médicos, dentales y gastos hospitalarios, Gastos Funerales, Aportaciones Voluntarias, Primas por seguros y Depósitos a cuentas especiales**.

#### <span id="page-19-0"></span>**a) Honorarios médicos, dentales y gastos hospitalarios**

En este ejemplo, el tipo de deducción "Honorarios médicos, dentales y gastos hospitalarios" tiene facturas precargadas, por lo que al seleccionar dicho concepto se muestran prellenados los campos Facturado y Deducible.

Asimismo, se visualiza la pregunta **¿Aceptas y reconoces la información precargada de tus deducciones personales por Honorarios médicos, dentales y gastos hospitalarios?**

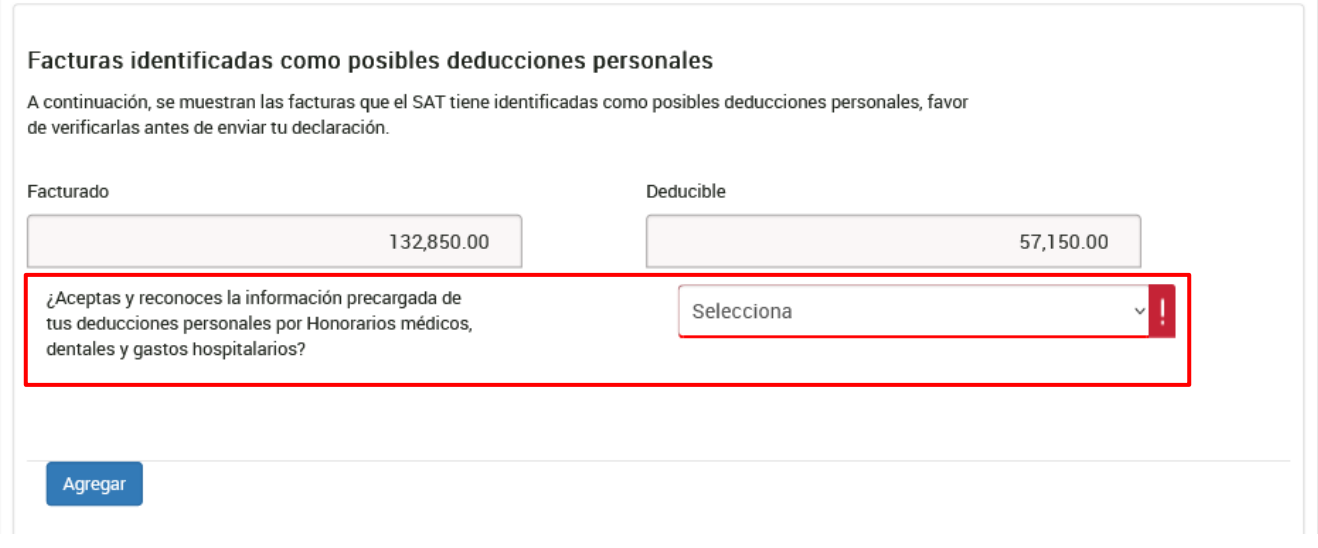

Antes de responder a dicha pregunta, revisa las facturas que el Servicio de Administración Tributaria tiene identificadas como posibles deducciones personales.

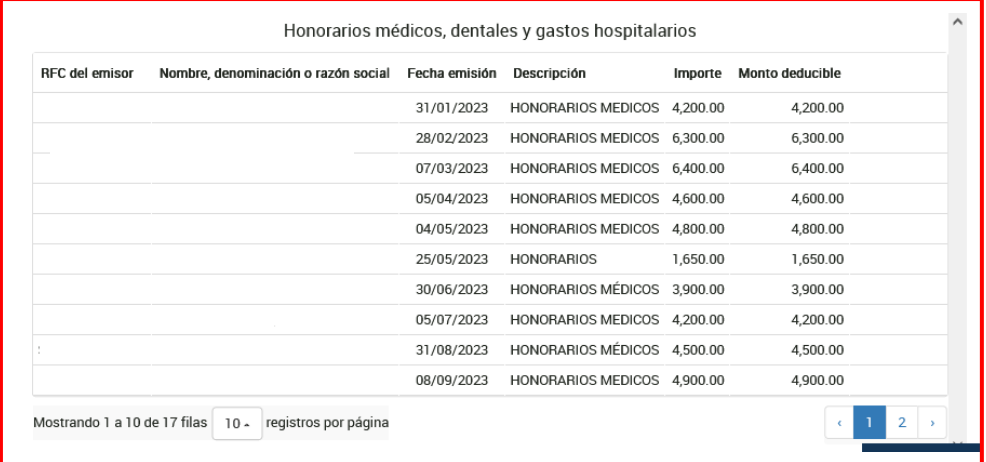

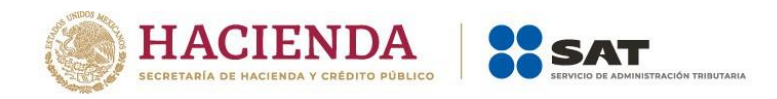

Si estás de acuerdo con la totalidad de las facturas precargadas, responde **Sí** a la pregunta **¿Aceptas y reconoces la información precargada de tus deducciones personales por Honorarios médicos, dentales y gastos hospitalarios?**

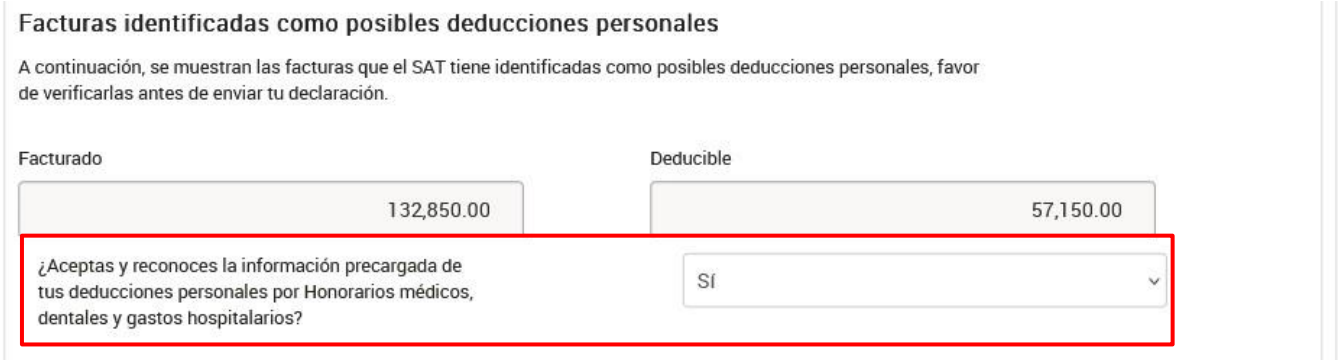

Si no estás de acuerdo con la información precargada, o bien, si requieres realizar alguna modificación, elimina el registro que corresponda al dar clic en el ícono de **Eliminar**.

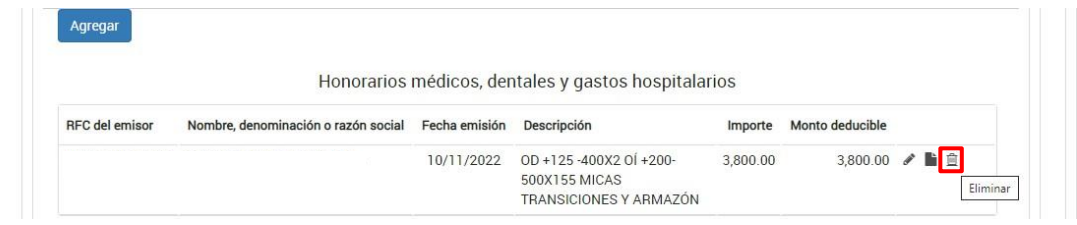

Da clic en **Aceptar** para confirmar la eliminación del registro.

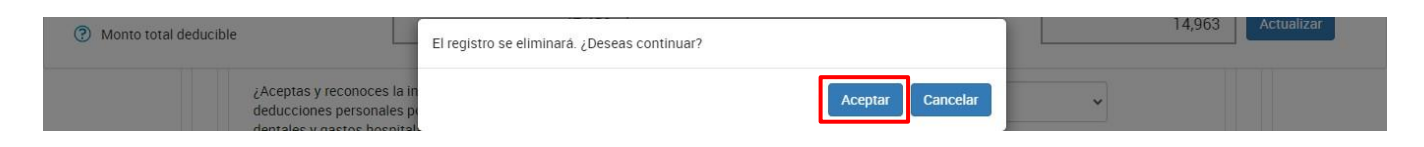

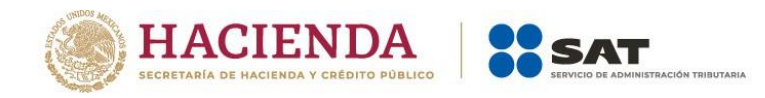

# En caso de que requieras agregar un nuevo registro, da clic en **Agregar**.

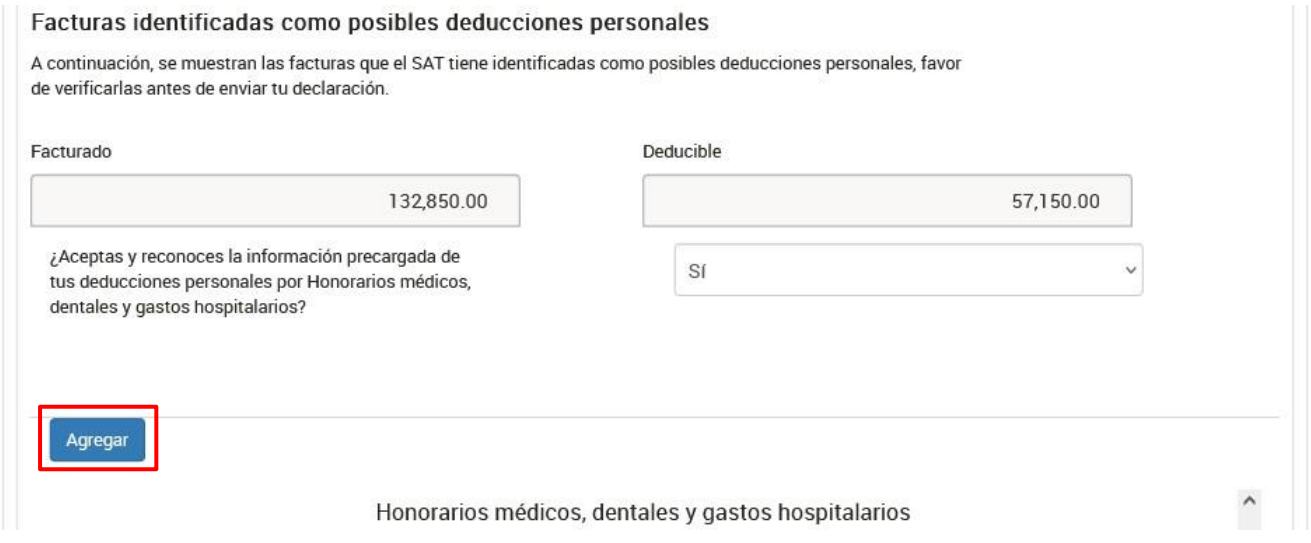

Selecciona el **Tipo de Deducción** que vas a agregar.

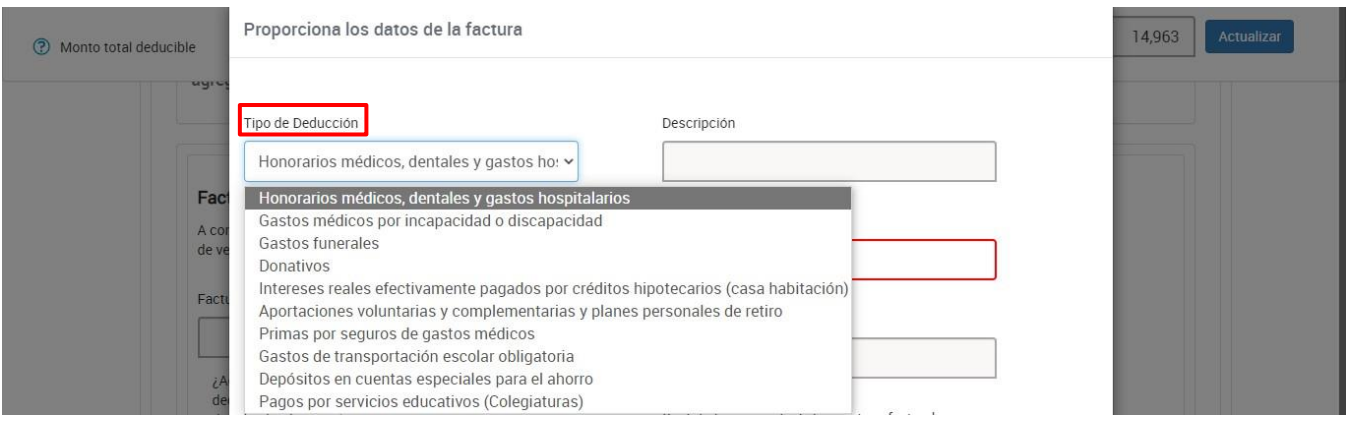

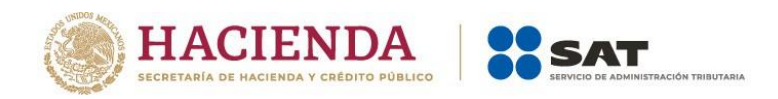

Ingresa la información correspondiente en los campos "RFC del emisor", "Nombre, denominación o razón social", "Fecha de emisión", "Forma de pago", "Descripción", "Importe total", "Monto deducible" y "Cantidad recuperada de los gastos efectuados". Da clic en **Guardar**.

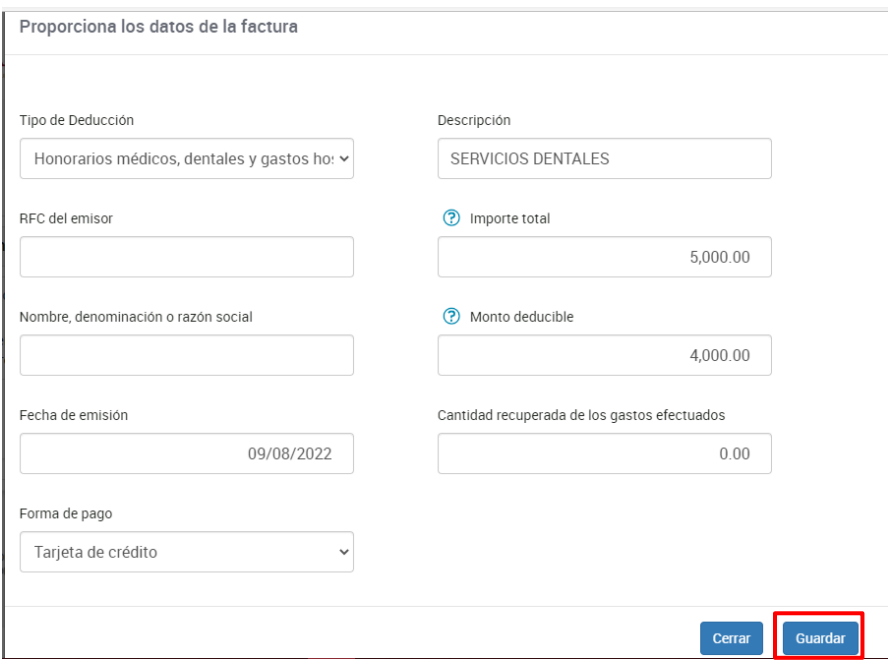

A continuación, visualizas el total de las deducciones personales capturadas por concepto de **Honorarios médicos, dentales y gastos hospitalarios**.

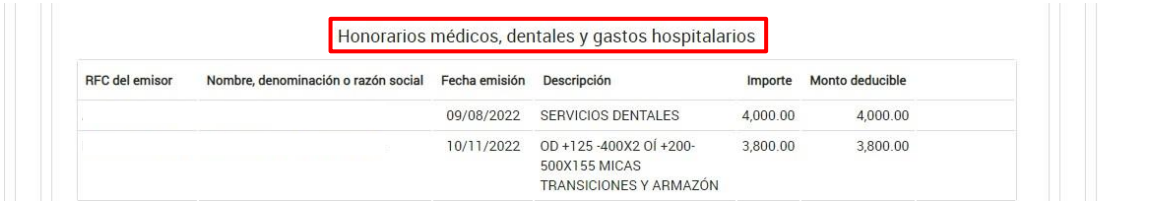

Si aceptas y reconoces la información precargada de tus deducciones personales, o bien, si eliminas la totalidad de los registros precargados, la alerta en color rojo que se mostraba en los conceptos de deducciones personales se eliminará.

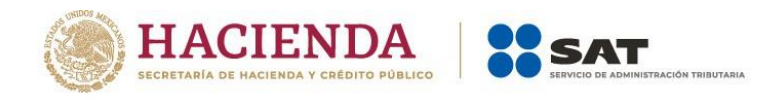

#### <span id="page-23-0"></span>**b) Deducciones personales eliminadas**

Da clic en **Deducciones Personales Eliminadas** para visualizar el total de registros identificados como posibles deducciones autorizadas que eliminaste.

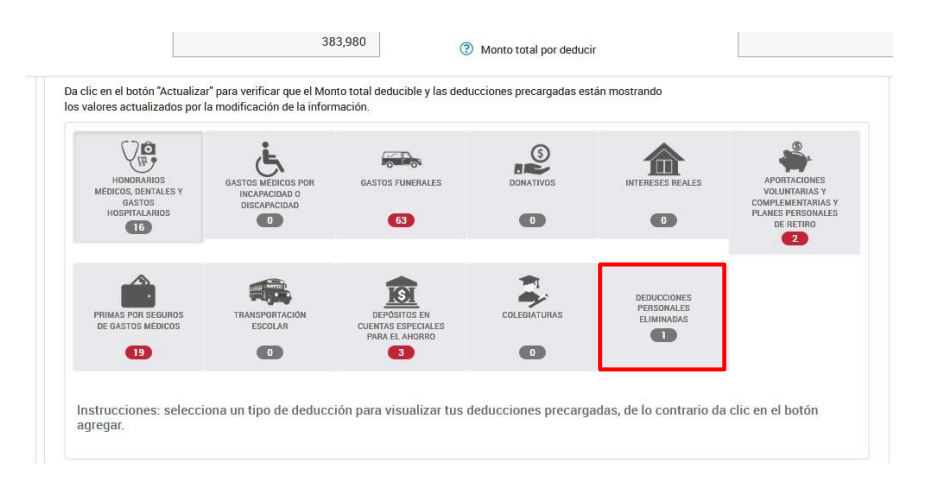

A continuación, se muestra la información de las facturas que fueron eliminadas.

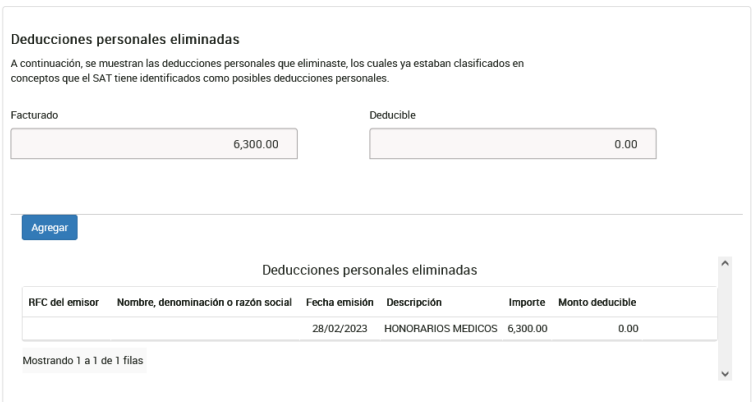

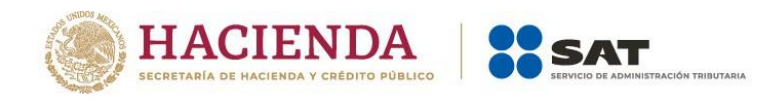

### <span id="page-24-0"></span>**c) Actualización de información**

Para verificar que los campos **Monto total deducible** y **Monto total por deducir** que se muestran en la parte superior de la ventana se actualizaron con la modificación de la información, da clic en **Actualizar**.

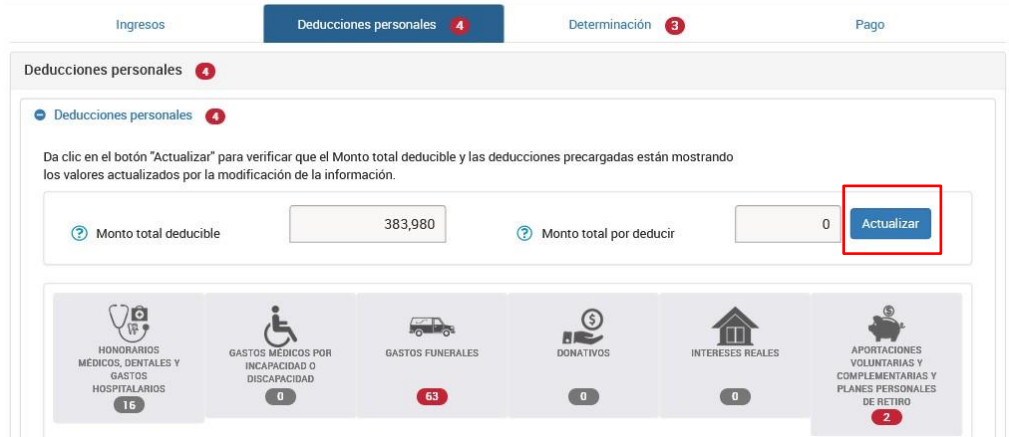

#### <span id="page-24-1"></span>**III. Determinación**

En el apartado Determinación se muestran las secciones:

- Determinación del ISR
- Datos informativos

### <span id="page-24-2"></span>**a) Determinación del ISR**

En la sección Determinación del ISR se visualizan los campos:

- ► **Ingresos acumulables**
- ► **Deducciones personales**
- ► **Base gravable**
- ► **ISR conforme a la tarifa anual**
- ► **Subsidio al empleo**
- ► **ISR de sueldos y salarios por ingresos no acumulables**
- ► **Pagos provisionales**
- ► **ISR retenido**
- ► **Impuesto a cargo del ejercicio o Impuesto a favor del ejercicio**

En caso de que resulte un impuesto a favor, adicionalmente se muestra el campo:

#### **¿Qué deseas hacer con tu saldo a favor?**

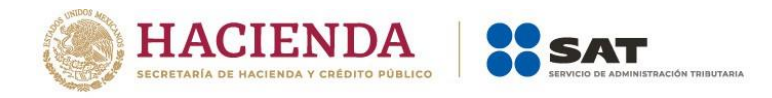

# ► **Ingresos acumulables**

<span id="page-25-0"></span>El aplicativo realiza el cálculo del campo "Ingresos acumulables".

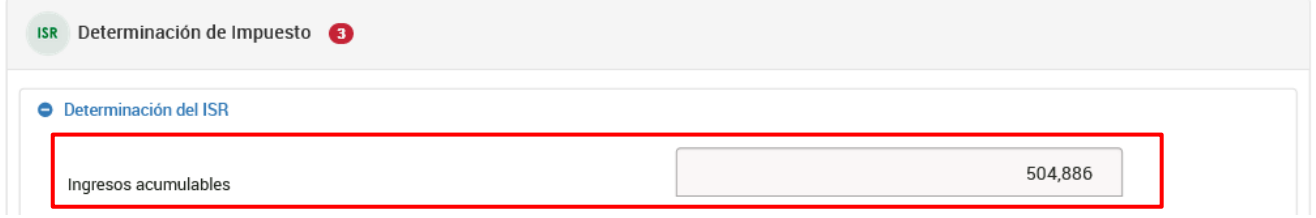

# ► **Deducciones personales**

<span id="page-25-1"></span>El aplicativo realiza el cálculo del campo "Deducciones personales".

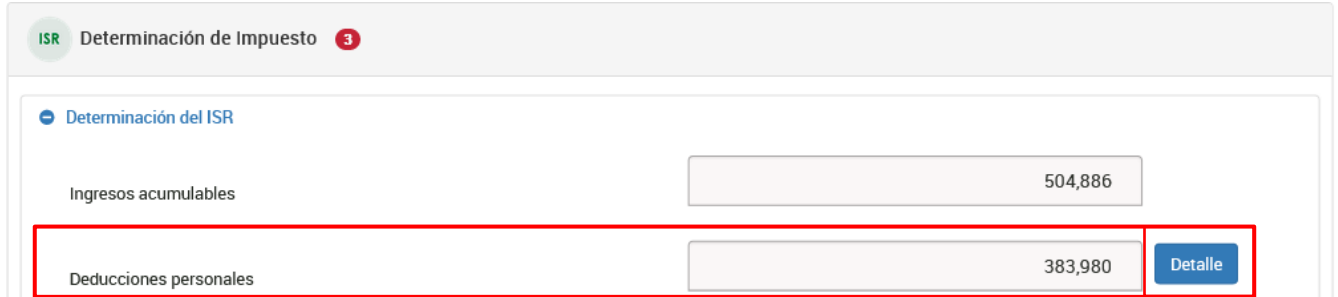

Posteriormente, da clic en **Detalle**. A continuación, visualizas el detalle de las deducciones personales del ejercicio, da clic en **Cerrar**.

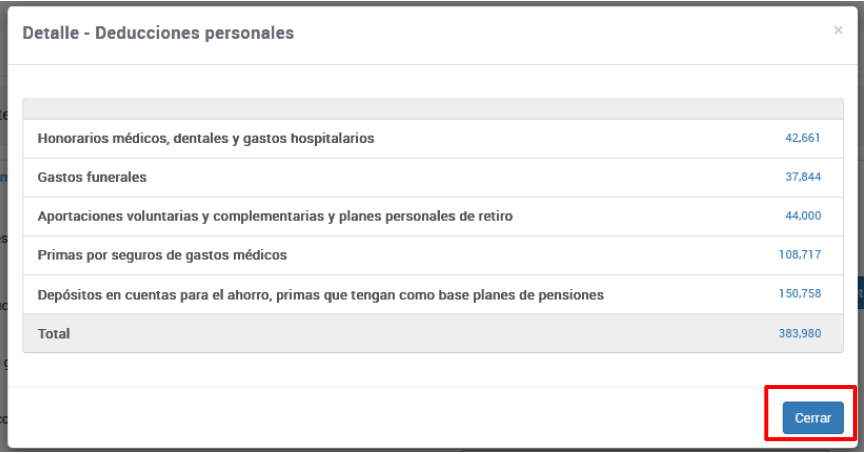

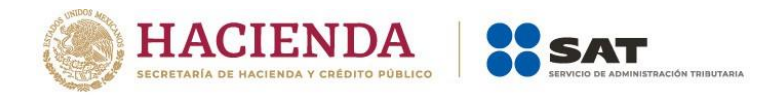

## ► **Base gravable**

<span id="page-26-0"></span>El aplicativo realiza el cálculo del campo "Base gravable".

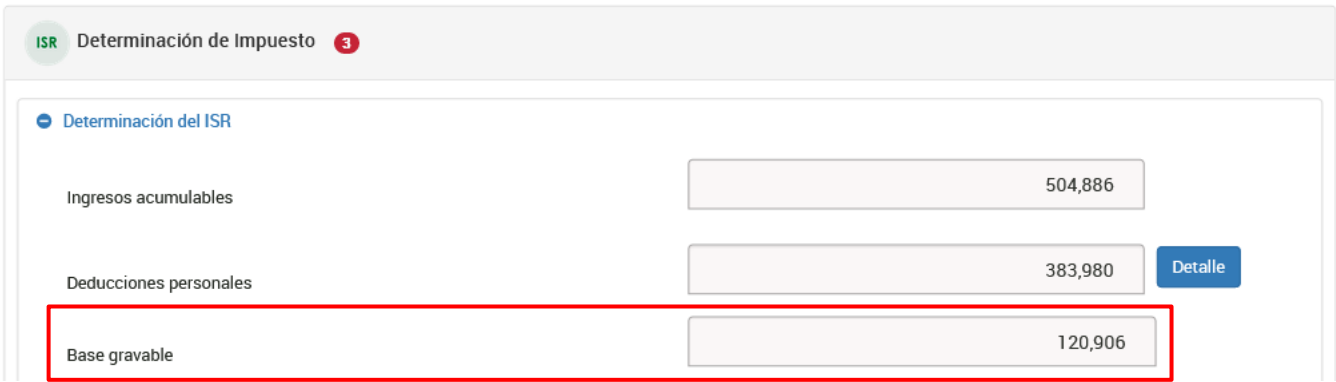

### ► **ISR conforme a la tarifa anual**

<span id="page-26-2"></span><span id="page-26-1"></span>El aplicativo realiza el cálculo del campo ISR conforme a la tarifa anual.

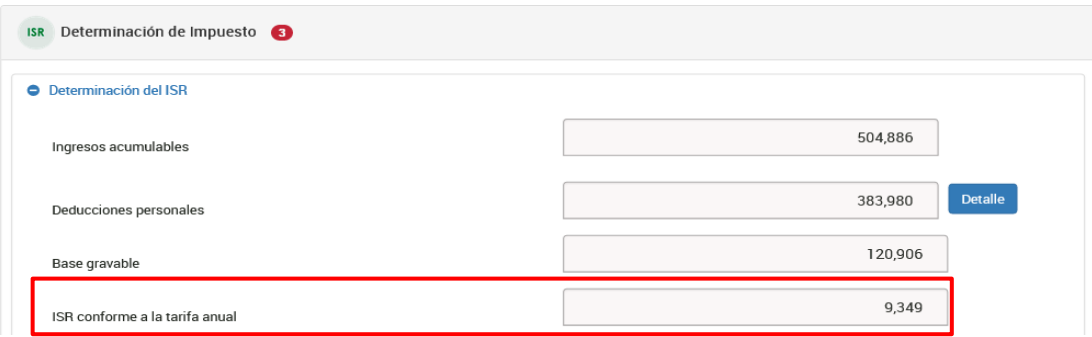

#### ► **Subsidio al empleo**

El aplicativo realiza el cálculo del campo "Subsidio al empleo".

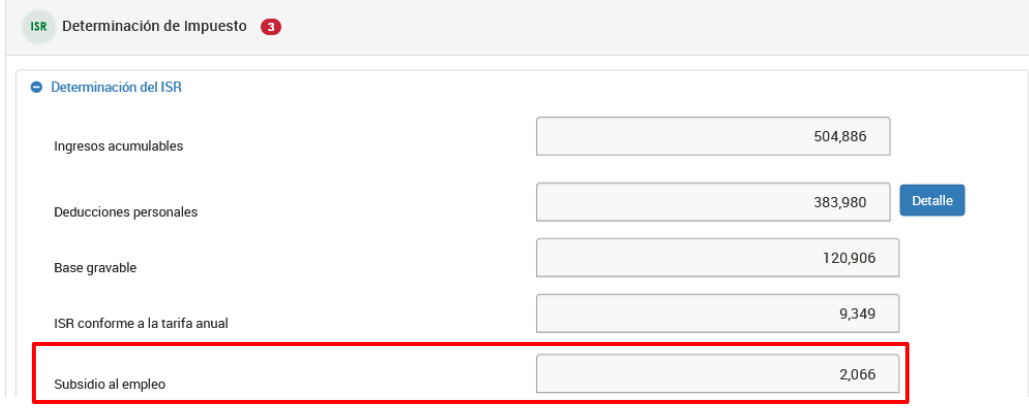

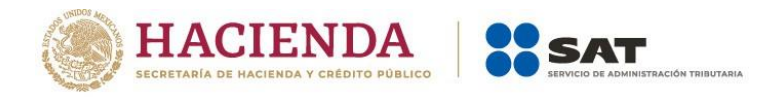

# ► **ISR de sueldos y salarios por ingresos no acumulables**

<span id="page-27-0"></span>El aplicativo realiza el cálculo del campo "ISR de sueldos y salarios por ingresos no acumulables".

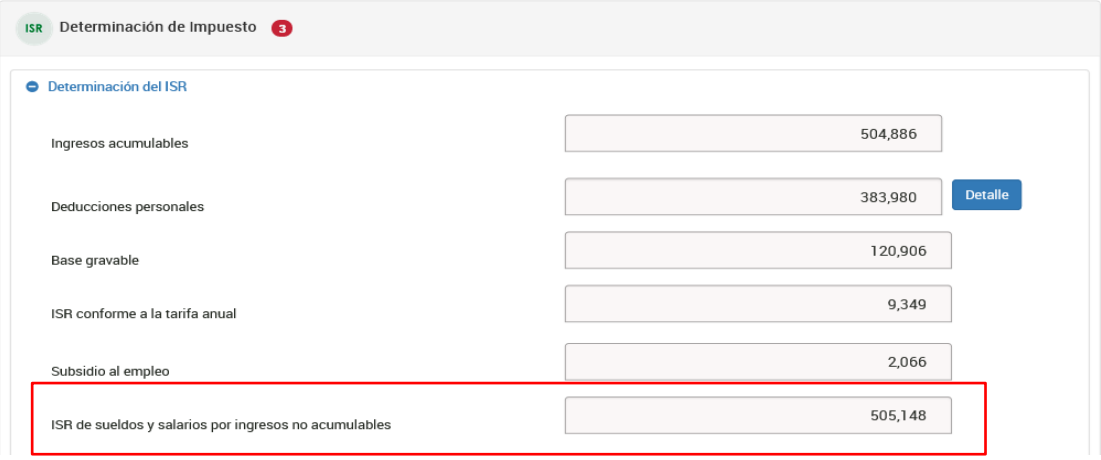

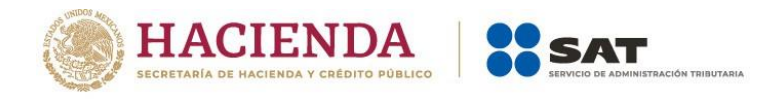

# <span id="page-28-0"></span>► **Pagos provisionales**

El aplicativo realiza el cálculo del campo "Pagos provisionales".

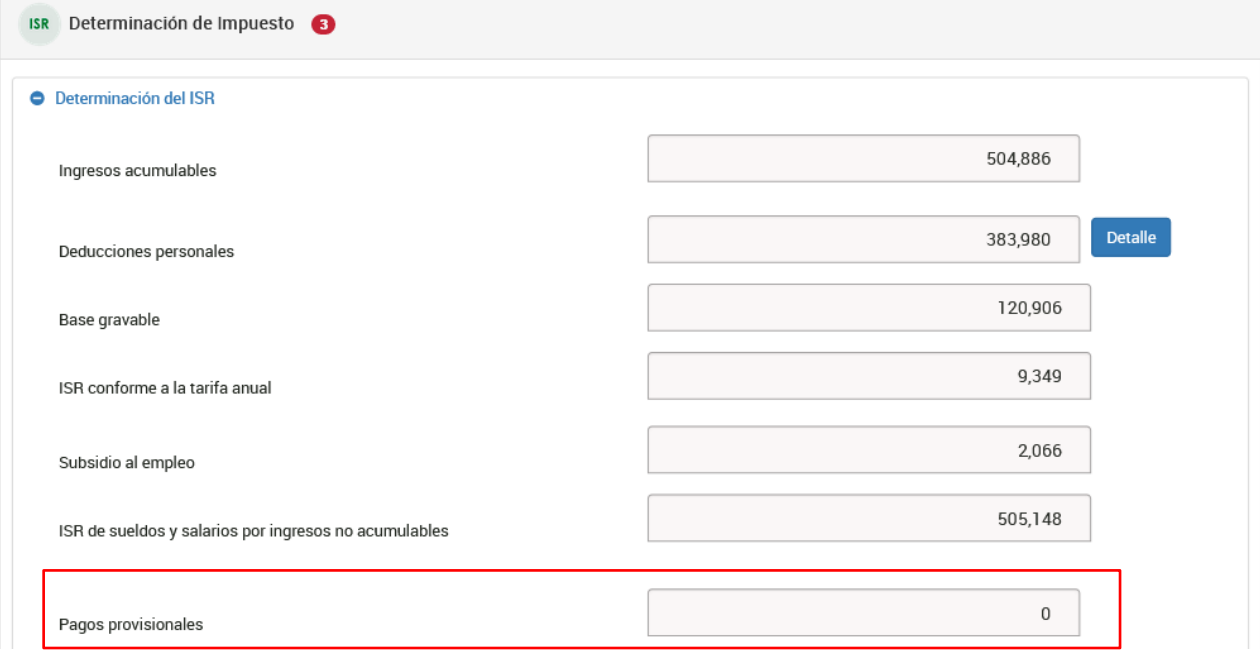

# ► **ISR retenido**

<span id="page-28-1"></span>El aplicativo realiza el cálculo del campo "ISR retenido".

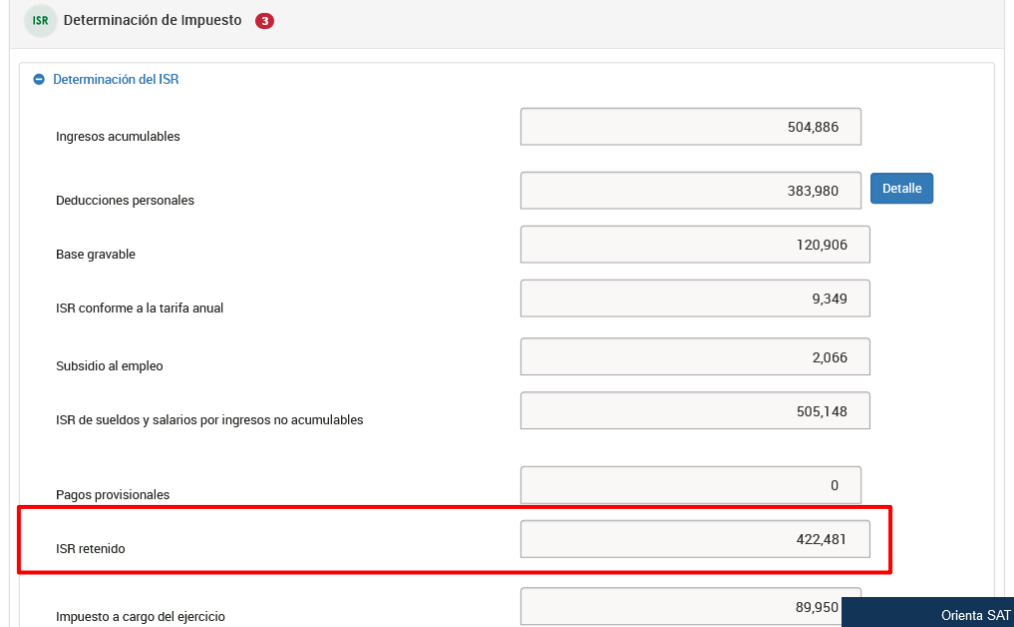

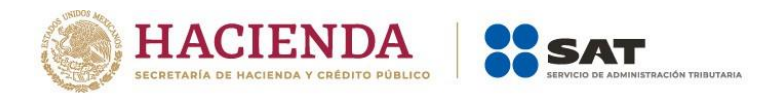

# <span id="page-29-0"></span>► **Impuesto a cargo del ejercicio**

El aplicativo realiza el cálculo del campo "Impuesto a cargo del ejercicio".

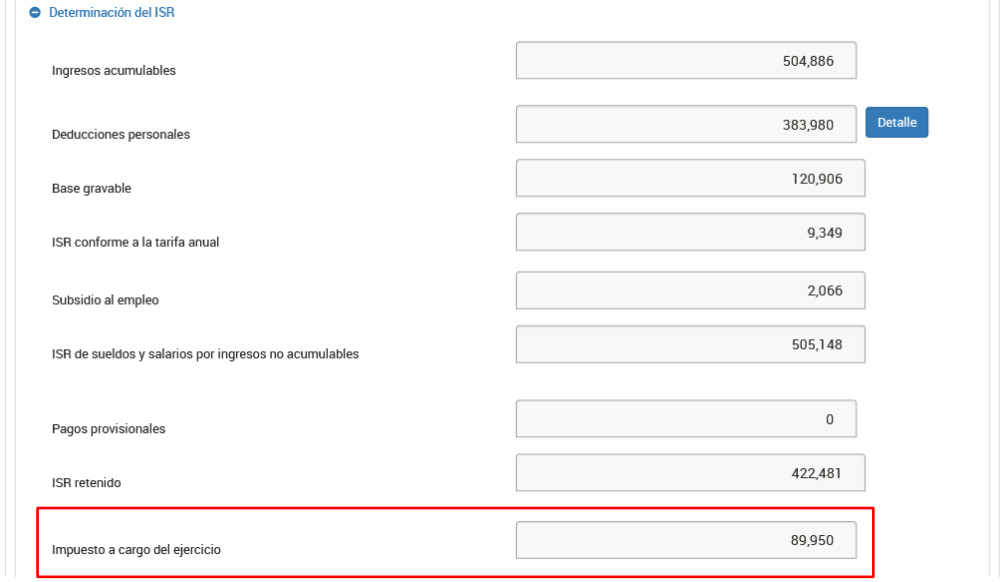

<span id="page-29-1"></span>En caso de que resulte un impuesto a favor, se muestra el campo:

### ► **Impuesto a favor del ejercicio**

En caso de obtener un impuesto a favor, el aplicativo realiza el cálculo del campo "Impuesto a favor del ejercicio".

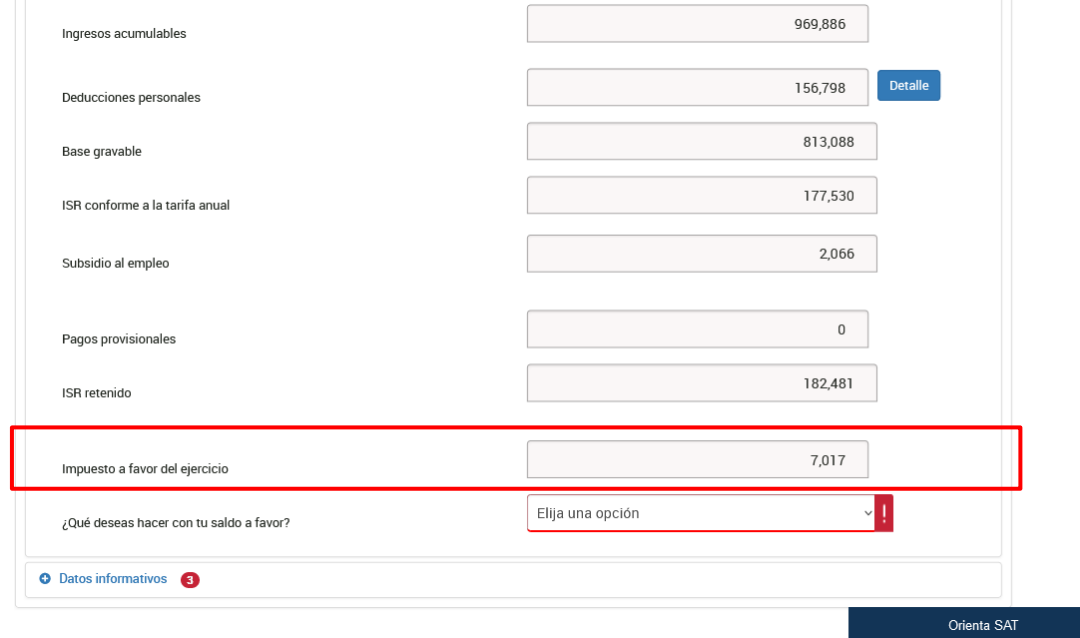

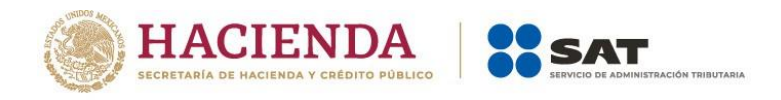

# <span id="page-30-0"></span>► **¿Qué deseas hacer con tu saldo a favor?**

En caso de que obtengas un impuesto a favor, selecciona la opción que corresponda en el campo "¿Qué deseas hacer con tu saldo a favor?".

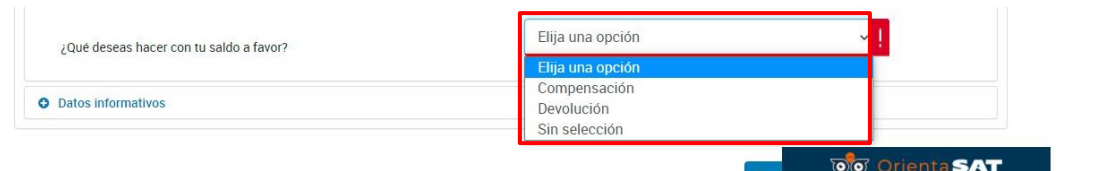

Si eliges la opción **Devolución**, selecciona una CLABE interbancaria de las que te muestra el sistema o captura una nueva a 18 posiciones.

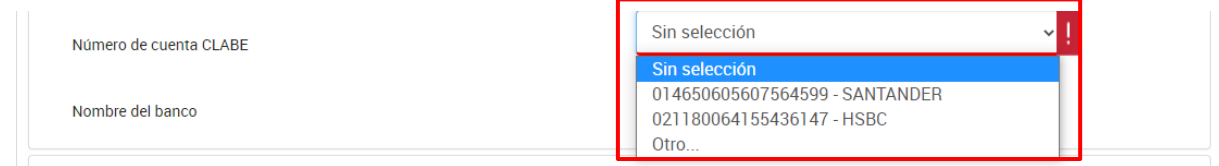

Verifica los datos del banco y confirma que eres el titular de la cuenta. Da clic en **Continuar**.

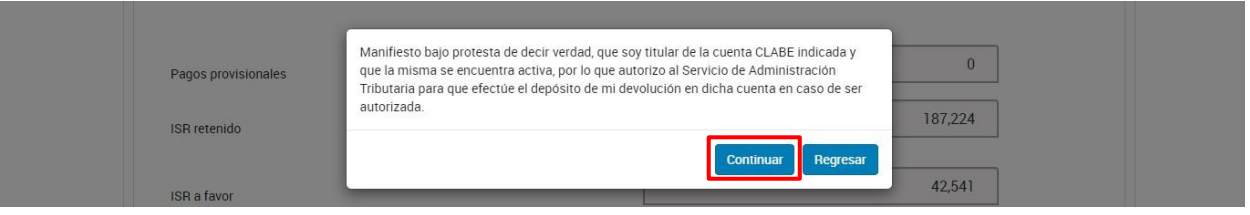

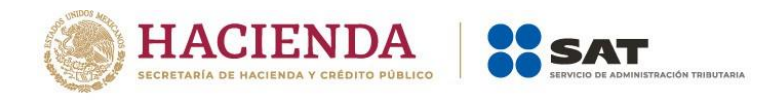

# <span id="page-31-0"></span>**B) Datos informativos**

En la sección Datos informativos, responde **Sí** o **No** a la pregunta **¿Informas otros ingresos exentos? (Préstamos, donativos y o premios, etc. que en lo individual o en su conjunto, excedan de \$600,000.00)**.

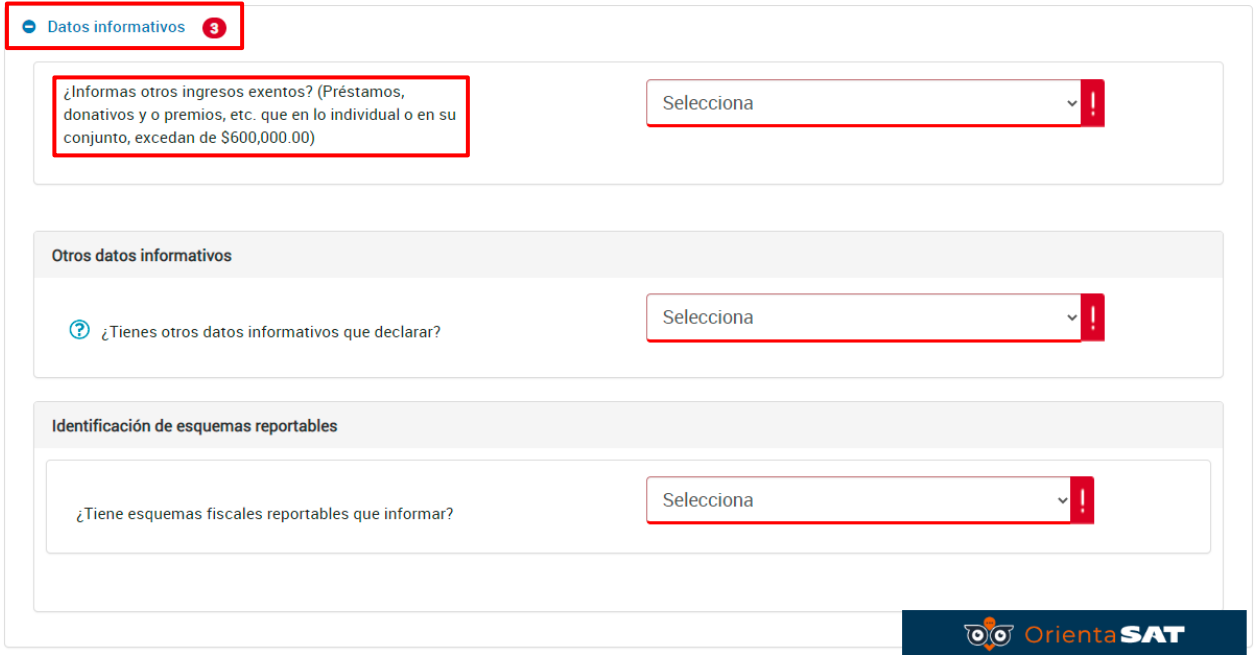

Si respondes **Sí**, captura el importe que corresponda en los campos "Préstamos", "Donativos", "Premios", "Viáticos cobrados", "Enajenación de casa habitación" o "Herencias o legados".

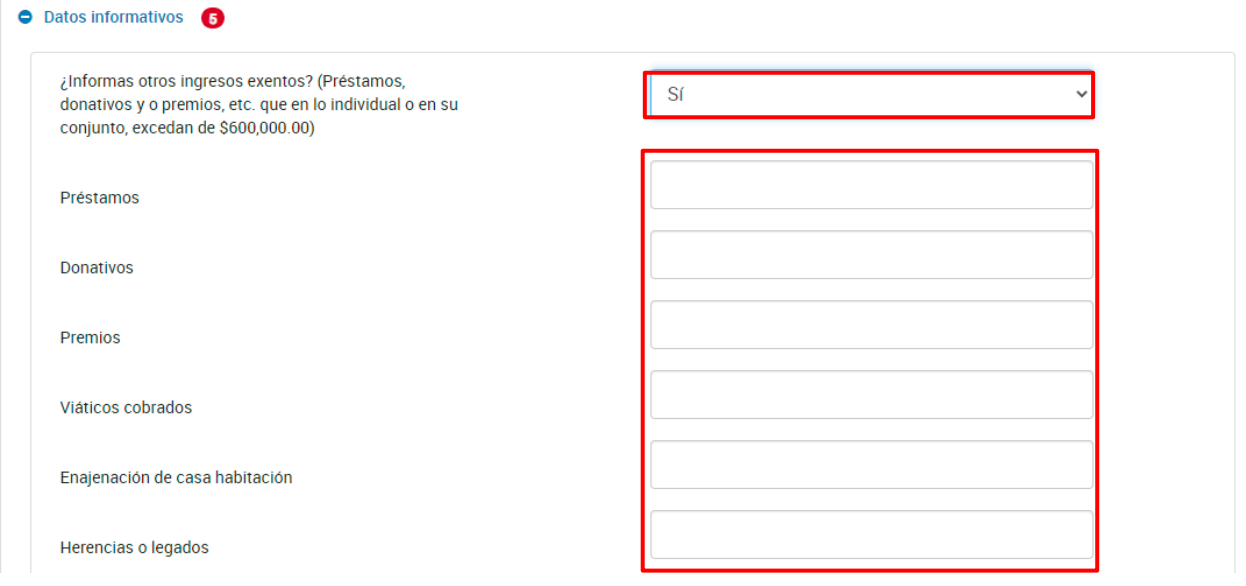

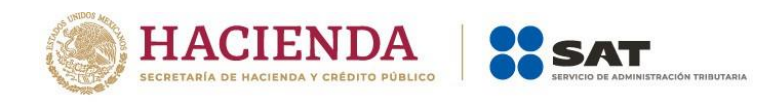

# A continuación, responde **Sí** o **No** a la pregunta **¿Tienes otros datos informativos que declarar?**

Si respondes **Sí**, captura el importe que corresponda en los campos "Ingresos obtenidos por apoyos gubernamentales", "Ingresos obtenidos por apoyos gubernamentales con motivos de los sismos del 7 y 19 de septiembre de 2017" y "Monto de la condonación o remisión de deuda de créditos otorgados para adquisición de casa habitación".

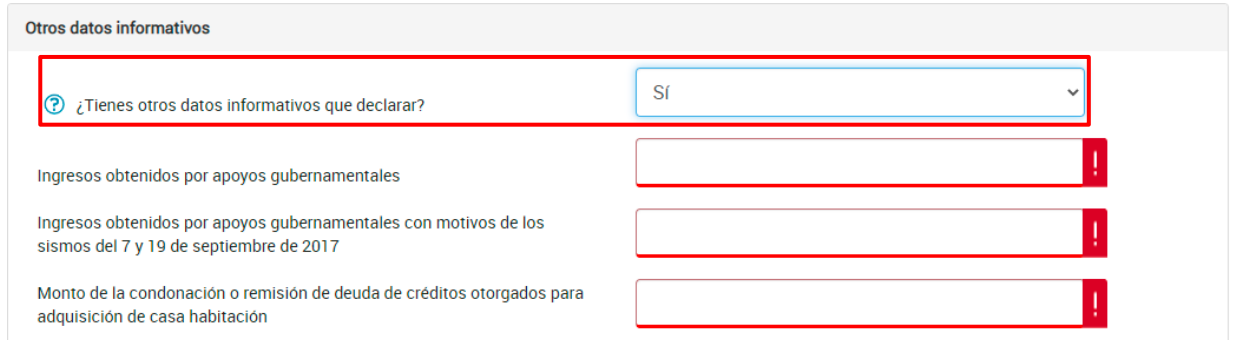

Posteriormente, responde **Sí** o **No** a la pregunta **¿Tiene esquemas fiscales reportables que informar?**

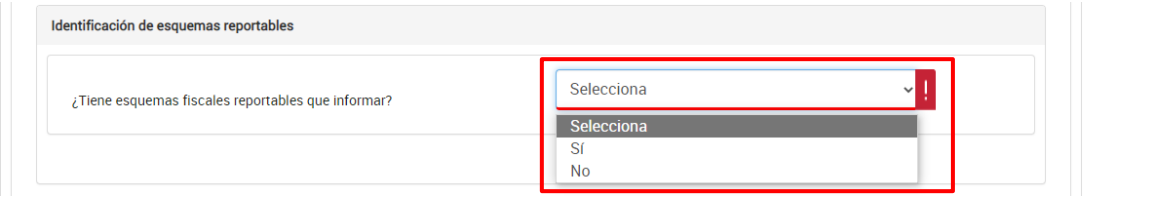

Si respondes **Sí**, da clic en **Agregar**.

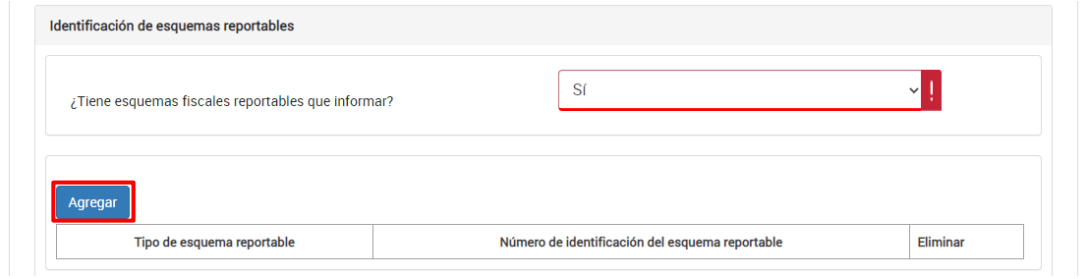

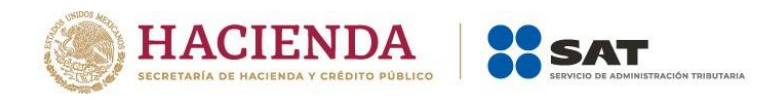

Posteriormente, selecciona el campo "Tipo de esquema reportable" y captura en el campo correspondiente, el número de identificación del esquema reportable. Luego, da clic en **Guardar**.

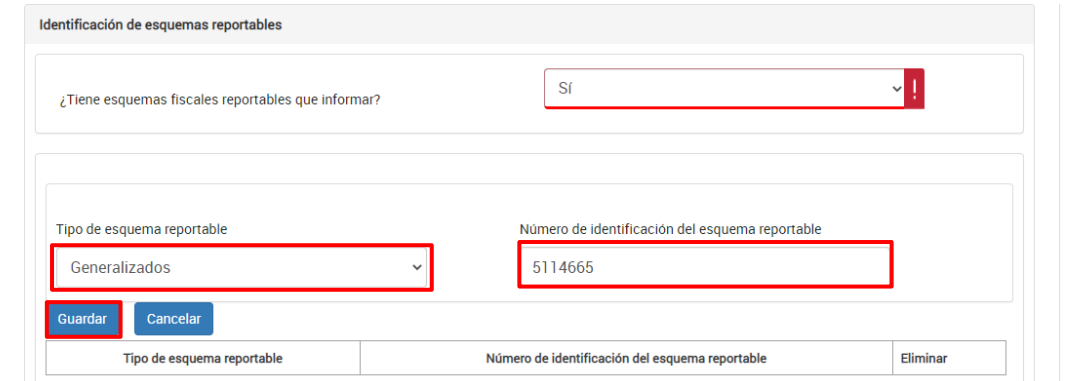

### <span id="page-33-0"></span>**IV. Pago**

En la pestaña "Pago" se muestra el apartado "Determinación pago".

Si tienes impuesto a cargo, se visualizan los siguientes campos:

- **<sup>A</sup> cargo**
- **Total de contribuciones**
- **¿Desea aplicar alguna compensación <sup>o</sup> estímulo fiscal?**
- **Cantidad <sup>a</sup> cargo**
- **¿Opta por pagar en parcialidades?**
- **Cantidad <sup>a</sup> pagar**

En caso de que obtengas un impuesto a favor, se muestra el campo "A favor".

• **<sup>A</sup> cargo**

<span id="page-33-1"></span>El aplicativo realiza el cálculo del campo "A cargo".

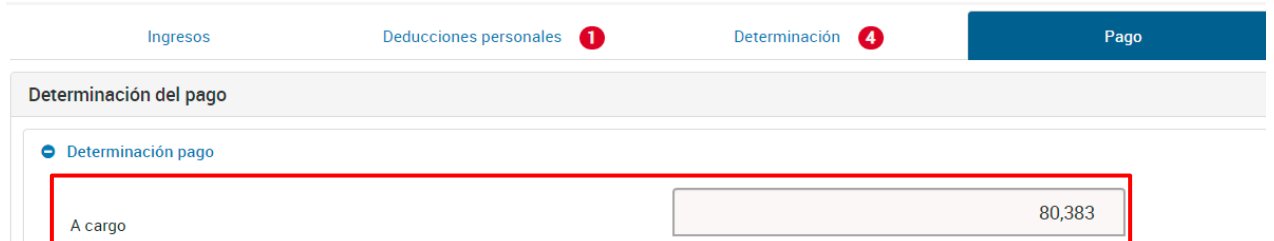

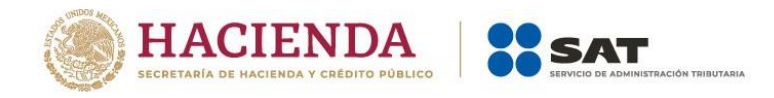

# <span id="page-34-0"></span>• **Total de contribuciones**

El aplicativo realiza el cálculo del campo "Total de contribuciones".

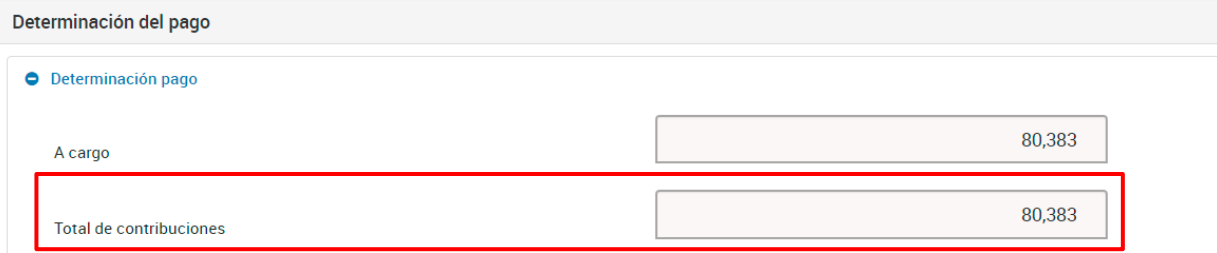

#### • **¿Desea aplicar alguna compensación <sup>o</sup> estímulo fiscal?**

<span id="page-34-1"></span>En el campo "¿Desea aplicar alguna compensación o estímulo fiscal?" responde **Sí** o **No**, según corresponda.

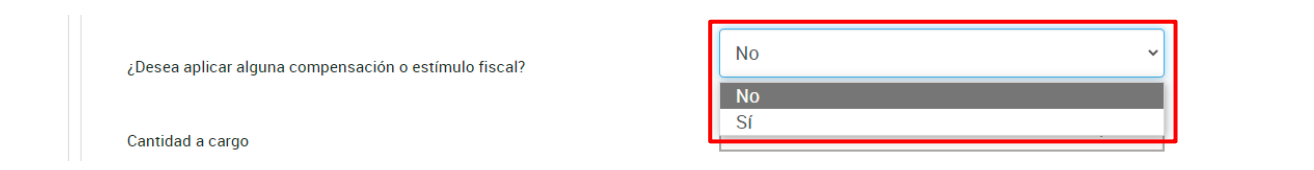

Si respondes **Sí** se habilitan los campos "Compensaciones" y "Total de aplicaciones".

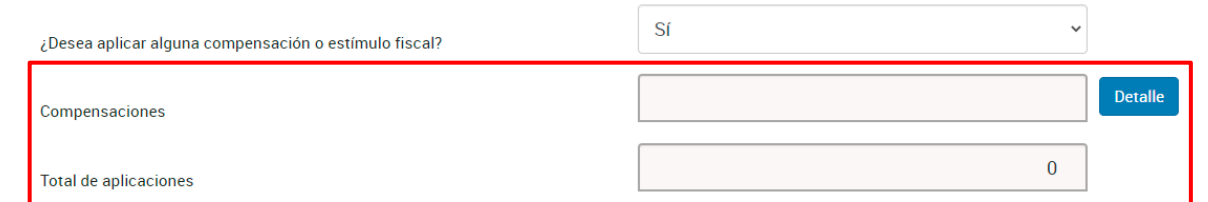

En el campo "Compensaciones" da clic en **Detalle**.

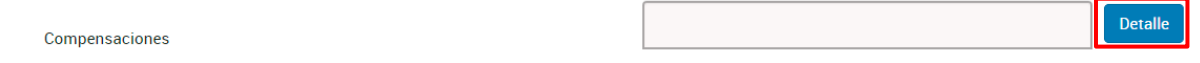

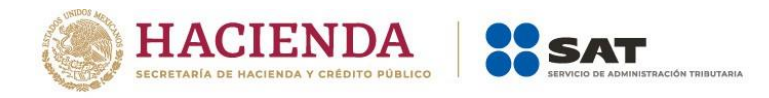

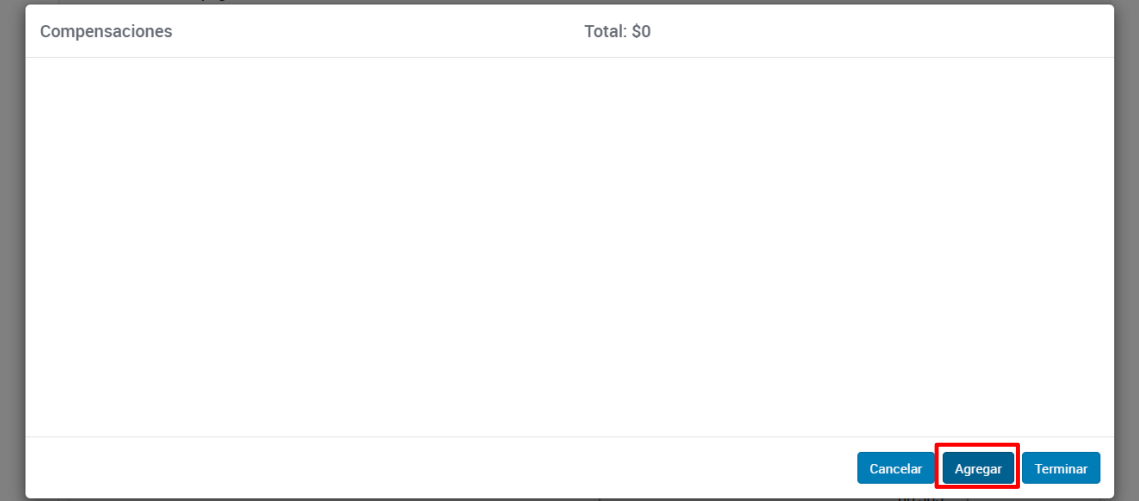

Una vez seleccionado el campo, da clic en **Agregar**.

Posteriormente, elige la opción que corresponda en los campos "Tipo", "Periodicidad", "Periodo", "Ejercicio", "Fecha de causación (dd-mm-aaaa)", "Número de operación" y "Concepto". Captura el importe que corresponda en el campo "Saldo a aplicar" y da clic en **Continuar**.

Asimismo, captura la información que corresponda en los campos "Tipo de declaración", "Monto del saldo a favor original", "Fecha en que se presentó la declaración del saldo a favor (dd-mm-aaaa)", "Número de operación", "Remanente histórico antes de la aplicación" y "Remanente actualizado antes de la aplicación". Al finalizar, da clic en **Terminar**.

![](_page_35_Picture_86.jpeg)

![](_page_36_Picture_0.jpeg)

## <span id="page-36-0"></span>• **Cantidad <sup>a</sup> cargo**

La herramienta realiza el cálculo del campo "Cantidad a cargo".

![](_page_36_Picture_189.jpeg)

#### • **¿Opta por pagar en parcialidades?**

<span id="page-36-1"></span>En el campo "¿Opta por pagar en parcialidades?" responde **Sí** o **No**, según corresponda.

![](_page_36_Picture_190.jpeg)

Si respondes **Sí**, selecciona la opción que corresponda en el campo "Número de parcialidades".

![](_page_36_Picture_191.jpeg)

Posteriormente, el aplicativo realiza el cálculo de los campos "Importe de la primera parcialidad" e "Importe sin la primera parcialidad".

![](_page_36_Picture_192.jpeg)

#### ► **Cantidad a pagar**

<span id="page-36-2"></span>El aplicativo realiza el cálculo del campo "Cantidad a pagar".

![](_page_36_Picture_193.jpeg)

![](_page_37_Picture_0.jpeg)

En caso de que resulte un impuesto a favor, se muestra el campo "A favor"

#### ► **A favor**

<span id="page-37-0"></span>El aplicativo realiza el cálculo del campo "A favor".

![](_page_37_Picture_115.jpeg)

Finalmente, da clic en **Guardar**.

![](_page_37_Picture_116.jpeg)

Espera mientras el aplicativo termina de guardar la información necesaria.

![](_page_37_Picture_117.jpeg)

![](_page_38_Picture_0.jpeg)

#### <span id="page-38-0"></span>**6. Vista previa y envío de la declaración**

Una vez que termines de capturar la información de las pestañas **Ingresos**, **Deducciones personales***,* **Determinación** y **Pago**, da clic en **Revisar**.

![](_page_38_Picture_148.jpeg)

A continuación, se muestra la vista previa de tu declaración, misma que puedes imprimir o guardar en formato PDF al dar clic en los íconos correspondientes.

![](_page_38_Picture_149.jpeg)

Si estás de acuerdo con la información declarada, da clic en el campo **Enviar declaración**.

Enseguida, se muestra una ventana con la cantidad a pagar o el saldo a favor. Da clic en **Sí** para continuar con el envío de la declaración.

![](_page_38_Picture_9.jpeg)

![](_page_39_Picture_0.jpeg)

### <span id="page-39-0"></span>**7. Consultar declaración**

Al seleccionar la opción "Consultar declaración", se muestran los campos que debes capturar para realizar la búsqueda de las declaraciones presentadas. Da clic en **Buscar**.

Es importante precisar que los campos identificados con un **(\*)** son de llenado obligatorio.

![](_page_39_Picture_133.jpeg)

#### <span id="page-39-1"></span>**8. Impresión de acuse**

Al seleccionar la opción "Declaraciones pagadas", se muestran los campos que debes capturar para realizar la búsqueda de los acuses correspondientes a las declaraciones presentadas. Da clic en **Buscar**.

Es importante precisar que los campos identificados con un **(\*)** son de llenado obligatorio.

![](_page_39_Picture_134.jpeg)

![](_page_40_Picture_0.jpeg)

#### <span id="page-40-0"></span>**9. Declaraciones pagadas**

Al seleccionar la opción "Declaraciones pagadas", se muestran los campos que debes capturar para realizar la búsqueda de las declaraciones pagadas. Da clic en **Buscar**.

Es importante precisar que los campos identificados con un **(\*)** son de llenado obligatorio.

![](_page_40_Picture_122.jpeg)

### <span id="page-40-1"></span>**10. Documentos relacionados**

En el Portal del SAT, en la sección "Contenidos Relacionados" del apartado "Presenta tu Declaración Anual de personas físicas", puedes consultar los documentos denominados "Guía de llenado Declaración Anual de personas físicas del Régimen Simplificado de Confianza", "Guía de llenado Declaración Anual de personas físicas. Deducciones personales" y "Preguntas frecuentes Declaración Anual de personas físicas".